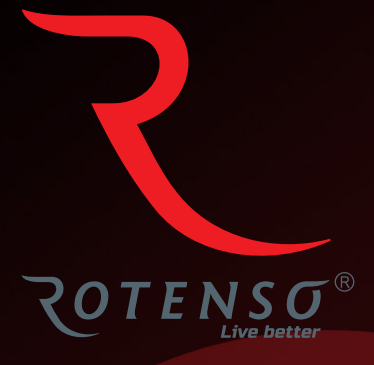

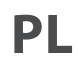

# **APLIKACJA TUYA SMART LIFE**

**Dla modeli: ELIS FIRO RONI**

**Instrukcja** obsługi

# **APLIKACJA TUYA SMART LIFE**

# Instrukcja obsługi

# Spis treści

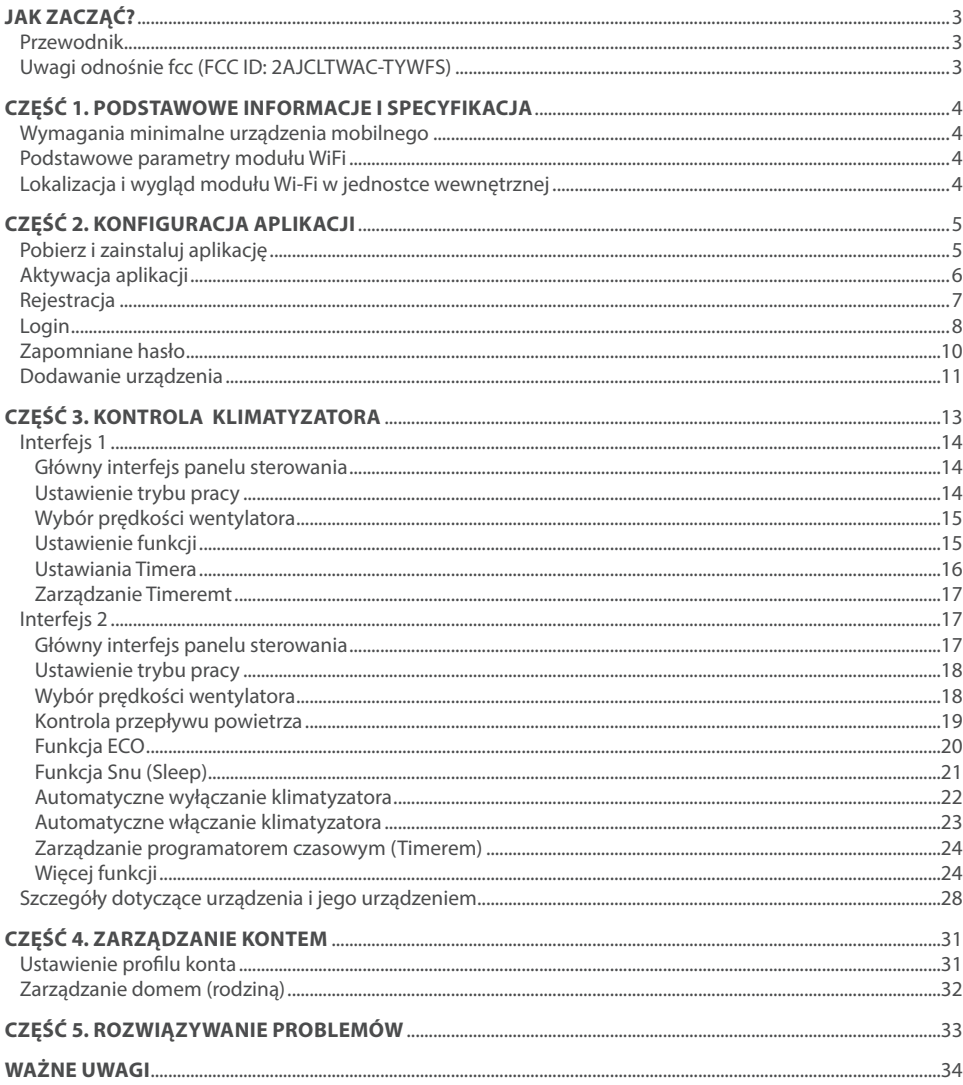

# **JAK ZACZĄĆ?**

### **1. PRZEWODNIK**

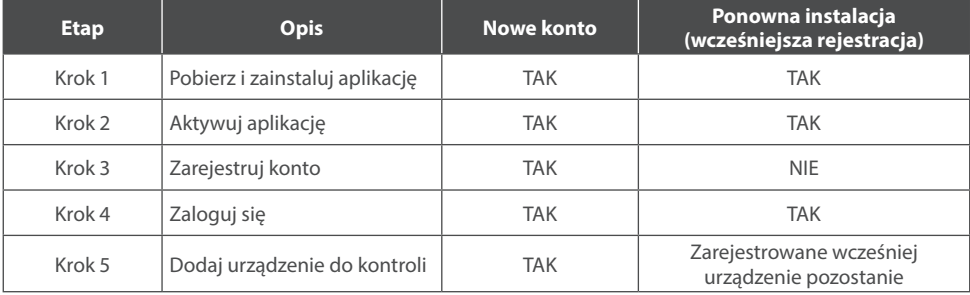

Proszę zapoznać się z poniższą, skróconą instrukcją obsługi.

#### **Uwaga:**

*Jeśli wcześniej zarejestrowałeś konto i dodałeś urządzenie, to po ponownym zainstalowaniu aplikacji i zalogowaniu się dodane urządzenie pozostanie.*

### **2. UWAGI ODNOŚNIE FCC (FCC ID: 2AJCLTWAC-TYWFS)**

Urządzenie jest zgodne z częścią 15 przepisów FCC. Działanie podlega następującym dwóm warunkom: urządzenie to nie może powodować szkodliwych zakłóceń, urządzenie musi akceptować wszelkie odbierane zakłócenia, w tym te, które mogą powodować niepożądane działanie.

Wszelkie zmiany lub modyfikacje, które nie zostały wyraźnie zatwierdzone przez stronę odpowiedzialną za zgodność, mogą pozbawić użytkownika prawa do korzystania z urządzenia.

**UWAGA:** Urządzenie to zostało przetestowane i uznane za zgodne z ograniczeniami dla urządzeń cyfrowych klasy B, zgodnie z częścią 15 przepisów FCC. Ograniczenia te zostały opracowane w celu zapewnienia ochrony przed szkodliwymi zakłóceniami występującymi w instalacjach domowych. Urządzenie to generuje energię o częstotliwości radiowej. W przypadku nieprawidłowej instalacji i użytkowania, może generować szkodliwe zakłócenia w łączności radiowej. Nie ma jednak gwarancji, iż powstałe zakłócenia nie będą występować w przypadku danej instalacji. Jeśli urządzenie powoduje zakłócenia w odbiorze radia lub telewizji, co można ustalić przez ponowne wyłączenie i włączenie urządzenia, można podjąć się próby usunięcia zakłóceń za pomocą jednego lub więcej następujących środków:

- Zmienić orientację lub lokalizację anteny odbiorczej.
- Zwiększ odległość między urządzeniem a odbiornikiem.
- Podłącz urządzenie do innego gniazda zasilania (kontaktu) gniazdka niż podłączony jest odbiornik.
- Skonsultuj się ze sprzedawcą lub doświadczonym technikiem RTV w celu uzyskania pomocy.

Odległość między użytkownikiem a urządzeniem nie powinna być mniejsza niż 20 cm.

# **CZĘŚĆ 1. PODSTAWOWE INFORMACJE I SPECYFIKACJA**

### **1. WYMAGANIA MINIMALNE URZĄDZENIA MOBILNEGO**

Android wersja 5.0 lub wyższa IOS wersja 9.0 lub wyższa

### **2. PODSTAWOWE PARAMETRY MODUŁU WIFI**

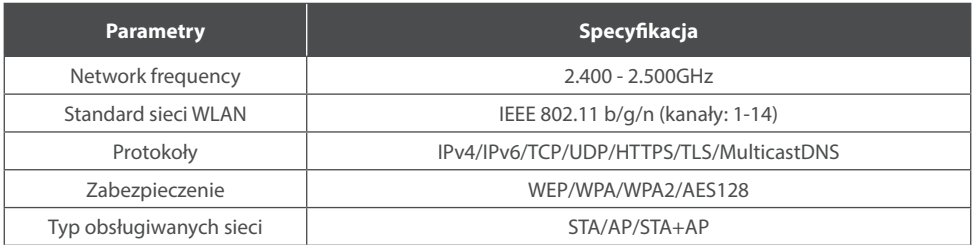

### **3. LOKALIZACJA I WYGLĄD MODUŁU WI-FI W JEDNOSTCE WEWNĘTRZNEJ**

Otwórz przedni panel urządzenia, moduł Wi-Fi będzie umieszczony w pobliżu pokrywy skrzynki elektrycznej lub na panelu.

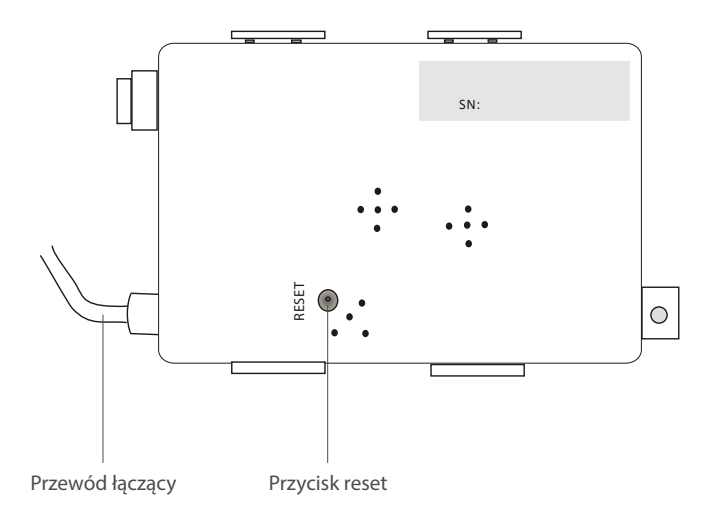

### **1. POBIERZ I ZAINSTALUJ APLIKACJĘ**

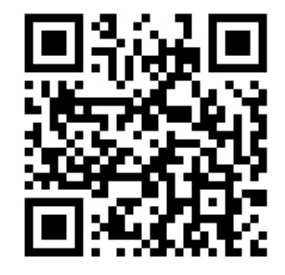

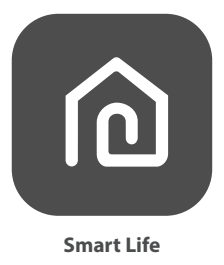

#### **1.1. DLA URZĄDZENIA MOBILNEGO Z SYSTEMEM ANDROID**

**Metoda 1:** Zeskanuj kod QR za pomocą skanera urządzenia, pobierz i zainstaluj aplikację. **Metoda 2:** Otwórz Google Play Store na smartfonie, wyszukaj i zainstaluj aplikację "Smart  $L$ ife"

#### **1.2. DLA URZĄDZENIA MOBILNEGO Z SYSTEMEM IOS**

**Metoda 1:** Zeskanuj kod QR i postępuj zgodnie ze wskazówkami, aby dostać się do AppStore, pobrać i zainstalować aplikację.

**Metoda 2:** Otwórz "AppStore" firmy Apple na smartfonie, wyszukaj aplikację "Smart Life", pobierz i zainstaluj.

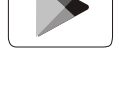

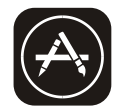

# **UWAGA**

Podczas instalacji włącz dale uprawnienia przechowywania / lokalizacji / kamery. W przeciwnym razie mogą występować problemy podczas użytkowania / pracy.

Klimatyzator może być również sterowany za pomocą aplikacji SMART LIFE firmy TUYA, którą sterowane są inne urządzenia ROTENSO®. Jednakże ze względu na brak możliwości sterowania wszystkimi funkcjami klimatyzatora w aplikacji SMART LIFE TUYA zalecamy, aby używać aplikacji opisanej w tej instrukcji obsługi, która jest zoptymalizowana do współpracy z klimatyzatorami. Jeżeli jednak zdecydujesz się używać aplikację TUYA możesz pobrać ją z GoogleStore / AppStore lub za pomocą poniższego kodu QR.

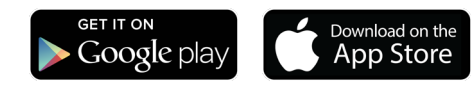

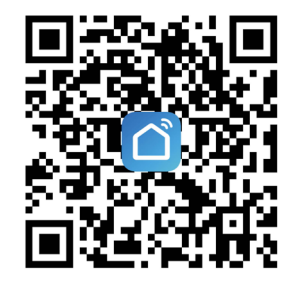

### **2. AKTYWACJA APLIKACJI**

1. Uruchom aplikacie "Smart Life" na swoim smartfonie.

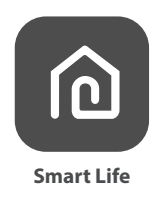

**2. Metoda 1:** Najedź skanerem na kod QR i przyciśnij przycisk "Scan" *(Skanuj)*.

**Metoda 2:** Kliknij w tekst znajdujacy się u dołu ekranu "or Enter Activation Code" *("lub wprowadź kod aktywacyjny")*, a następnie wprowadź kod aktywacyjny i puknij "CONFIRM" *("Potwierdź")*.

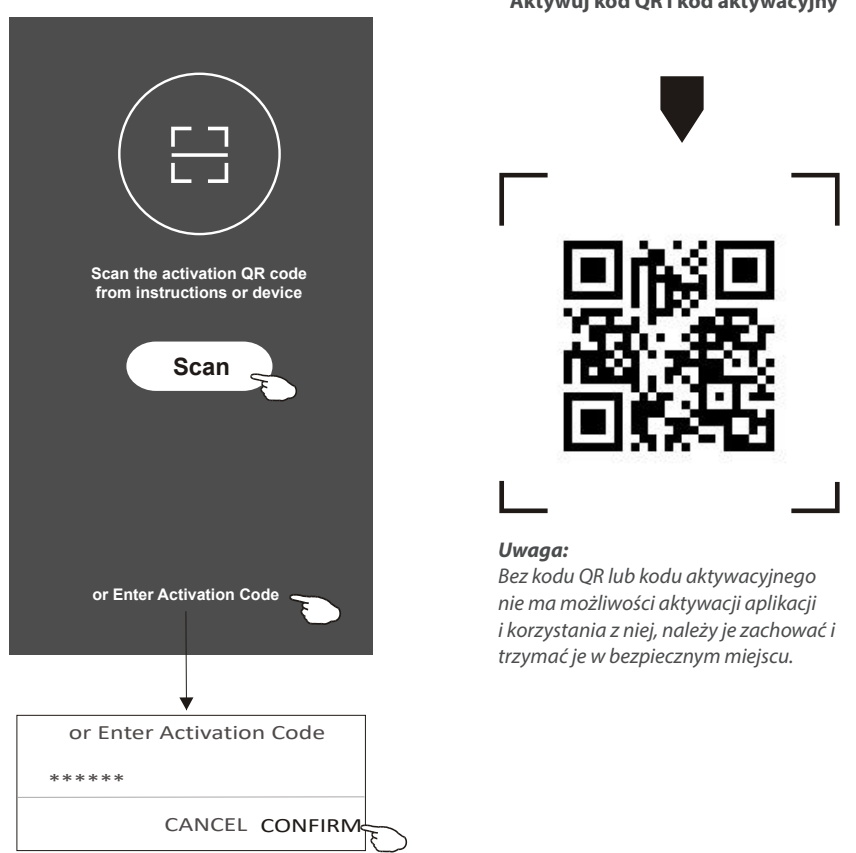

#### **Aktywuj kod QR i kod aktywacyjny**

### **3. REJESTRACJA**

- 1. Jeśli nie posiadasz konta, zarejestruj się klikając przycisk "Register" *("Rejestracja").*
- 2. Przeczytaj politykę prywatności (Privacy Policy) i kliknij "Agree" *("Zgadzam się").*

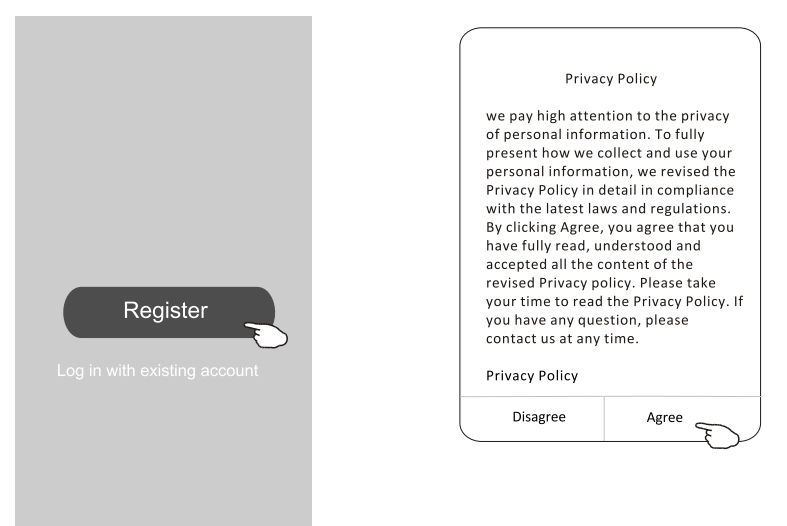

- 3. Kliknij ">" i wybierz kraj.
- 4. Wpisz swój numer telefonu lub adres e-mail.
- 5. Naciśnii przycisk "Obtain verification code" *("Uzyskaj kod weryfikacyjny")*. Wyszukaj kraj lub przesuń ekran

w górę / w dół, aby znaleźć i wybrać kraj.

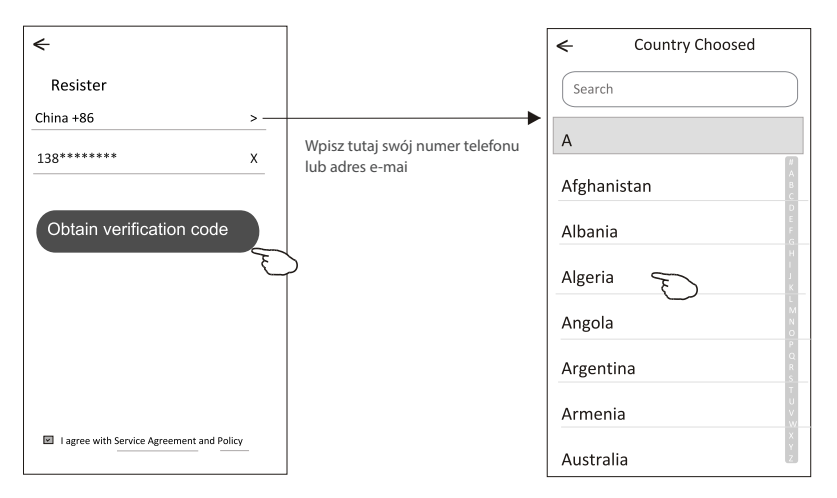

- 6. Wprowadź kod weryfikacyjny otrzymany z wiadomości tekstowej otrzymanej na telefon lub e-mail.
- 7. Ustaw hasło składające się z 6-20 znaków, w tym znaków i cyfr.
- 8. Kliknij "Done" ("Gotowe").

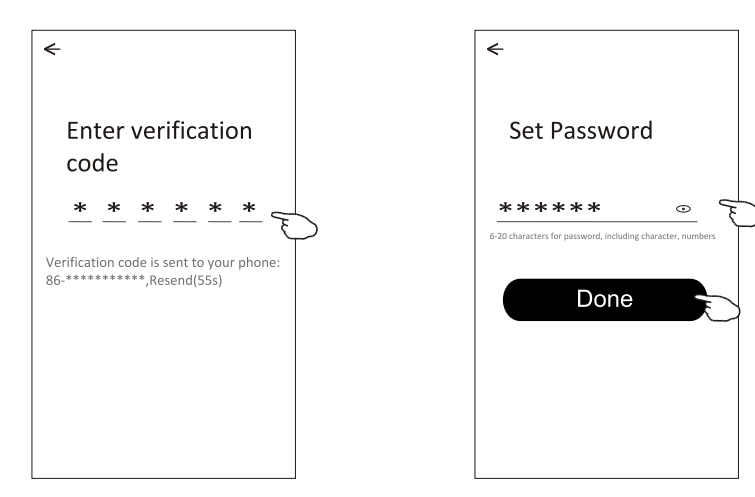

### **4. LOGIN**

- 1. Kliknij "Log in with existing account" *("Zaloguj się przy użyciu istniejącego konta")*.
- 2. Wpisz login i hasło użyte przy rejestracji.
- 3. Kliknij przycisk "Log in" *("Zaloguj")*.

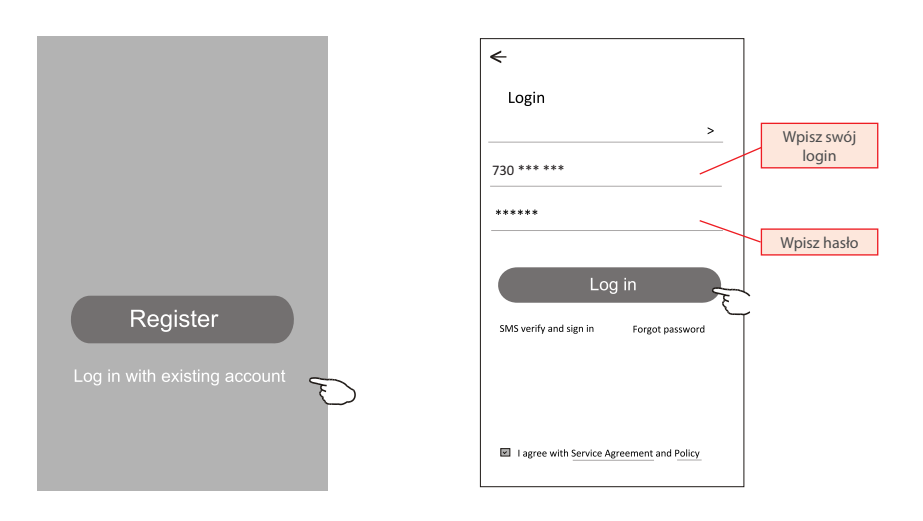

#### **Przy pierwszym użyciu aplikacji konieczne jest utworzenie rodziny:**

- 4. Kliknij "Create family" *("Stwórz rodzinę")*.
- 5. Utwórz nazwę rodziny.
- 6. Ustaw lokalizację.
- 7. Wybierz pokoje domyślne lub dodaj nowe pokoje.
- 8. Kliknij "Done" *("Gotowe")* and "Completed" *("Zakończone")*.

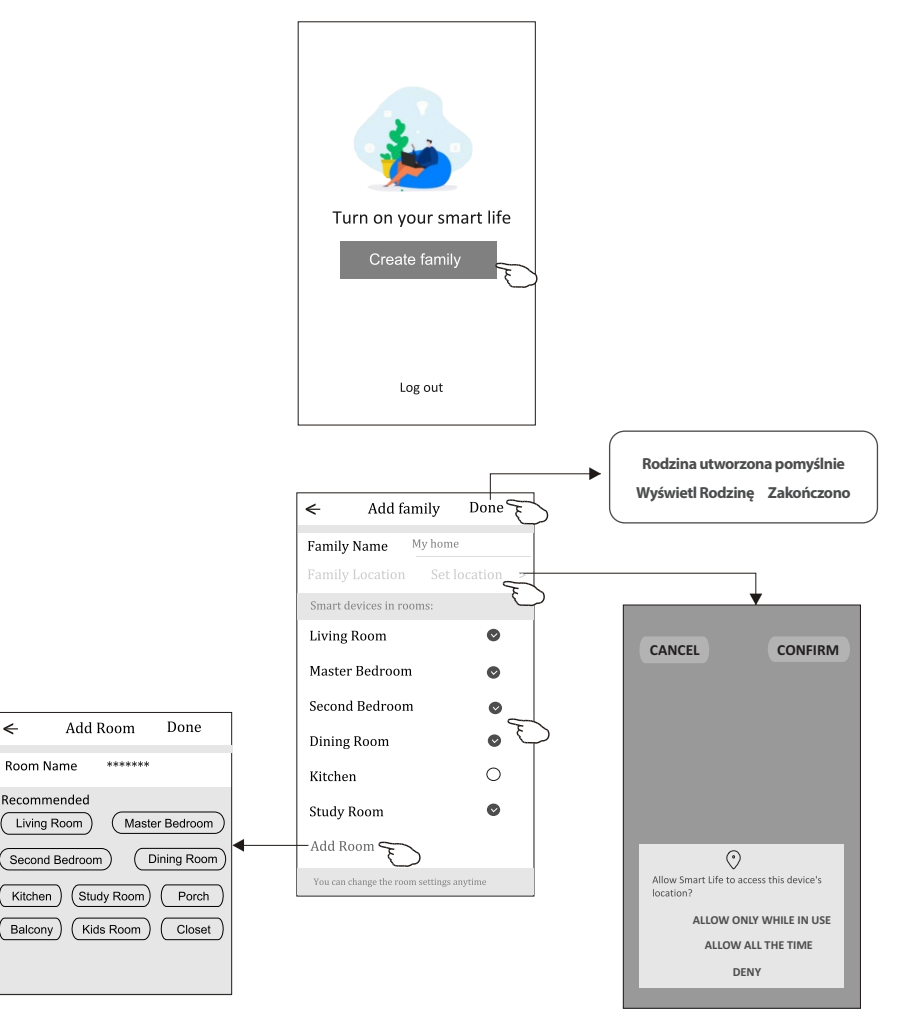

#### *UWAGA:*

*Aplikacja może otworzyć mapę w telefonie i ustawić lokalizację, w której się znajdujesz.*

### **5. ZAPOMNIANE HASŁO**

#### **Jeśli zapomniałeś hasła, możesz zalogować się jak poniżej:**

*(Tylko dla kont utworzonych za pomocą numeru telefonu)*

- 1. Kliknij "SMS verify and sign in" (logowanie za pomocą weryfikacji SMS).
- 2. Wprowadź numer telefonu użyty podczas rejestracji, a następnie naciśnij przycisk "Obtain verification code" *("Uzyskaj kod weryfikacyjny").*
- 3. Wprowadź kod weryfikacyjny otrzymany za pomocą SMS.

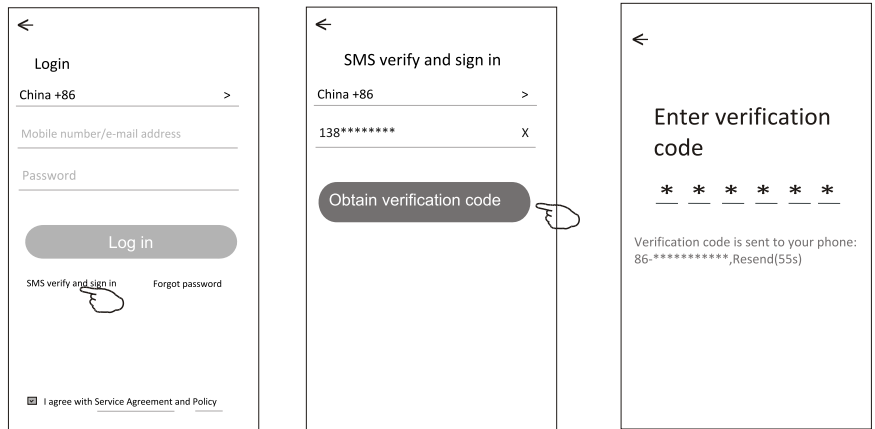

#### **Lub możesz zresetować hasło, jak poniżej:**

- 1. Kliknij "Forgot password" *("Nie pamiętam hasła")*.
- 2. Wprowadź swoje konto (numer telefonu lub adres e-mail) i naciśnij przycisk "Obtain verification code".
- 3. Wprowadź kod weryfikacyjny otrzymany na Twój telefon lub e-mail.
- 4. Ustaw nowe hasło i kliknij "Done" ("Gotowe").

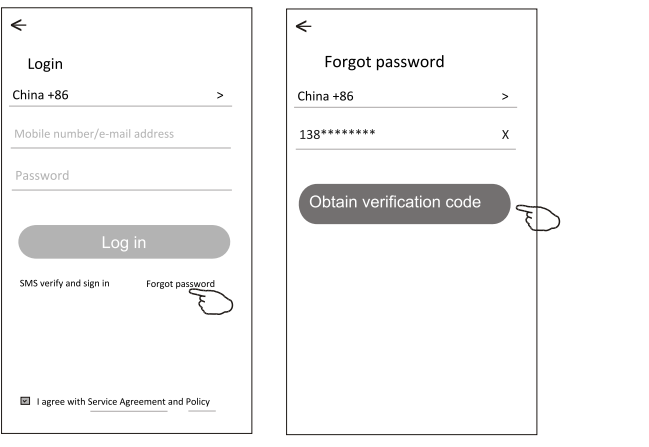

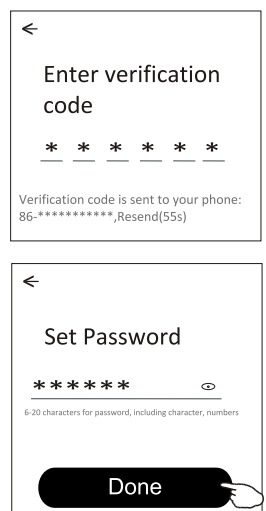

### **6. DODAWANIE URZĄDZENIA**

Istnieją 2 tryby CF (szybkie połączenie) i AP (punkt dostępu) dla dodawanego urządzenia.

#### **6.1. TRYB CF**

- 1. Włącz jednostkę wewnętrzną, nie musisz uruchamiać klimatyzatora.
- 2. Kliknij <sub>"</sub>+" w prawym górnym rogu ekranu lub wybierz " Add device" ("Dodaj urządzenie") w pokoju, w którym nie ma urządzenia.
- 3. Kliknij ikonę "Split Air conditioner".
- 4. Zresetuj moduł WiFi naciskając przycisk "DISPLAY" na pilocie 6 razy, lub użyj szpilki, aby nacisnąć przycisk reset na module WiFi, aż na wyświetlaczu klimatyzatora pojawi się "CF", następnie kliknij "Next Step" *("Następny krok").*
- 5. Wprowadź hasło do WiFi, dotknij "Confirm" *("Potwierdź")* (w razie potrzeby można zmienić sieć).
- 6. Proces łączenia można obserwować na ekranie smartfona, w tym samym czasie na wyświetlaczu będą migać kolejno komunikaty: "PP", "SA", "AP".

**"PP"** oznacza "Przeszukiwanie routera"

- **"SA"** oznacza "Połączenie z routerem"
- **"AP"** oznacza "Połączenie z serwerem"

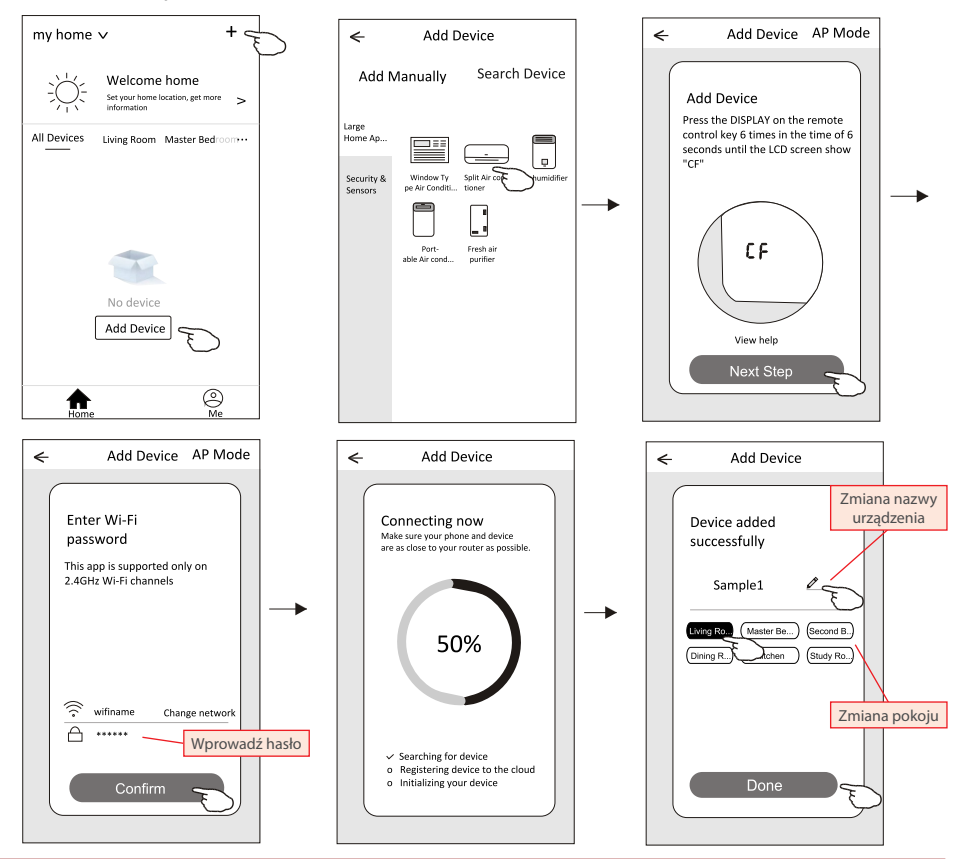

#### **6.2. TRYB AP**

- 1. Włącz jednostkę wewnętrzną, nie musisz uruchamiać klimatyzatora.
- 2. Kliknij ...+" w prawym górnym rogu ekranu lub wybierz .. Add device" *("Dodaj urządzenie")* w pokoju, w którym nie ma urządzenia.
- 3. Kliknij ikonę "Split Air conditioner".
- 4. Zresetuj moduł WiFi naciskając przycisk "DISPLAY" na pilocie 6 razy, lub użyj szpilki, aby nacisnąć przycisk reset na module WiFi, aż na wyświetlaczu klimatyzatora pojawi się "AP", następnie kliknij "Next Step" *("Następny krok").*
- 5. Wprowadź hasło do sieci WiFi i kliknij "Confirm" ("Potwierdź").
- 6. Na ekranie ustawień sieci wybierz "SmartLife \*\*\*\*" i kliknii " $\leq$ ".
- 7. Proces łączenia można obserwować na ekranie smartfona, w tym samym czasie na wyświetlaczu będą migać kolejno komunikaty: "PP", "SA", "AP".
	- **"PP"** oznacza "Przeszukiwanie routera"
	- **"SA"** oznacza "Połączenie z routerem"
	- **"AP"** oznacza "Połączenie z serwerem"

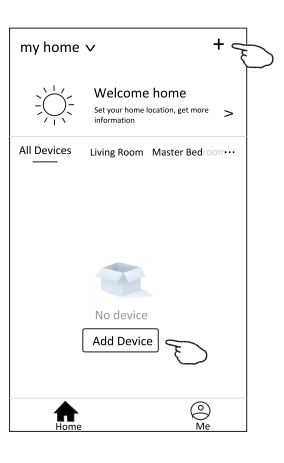

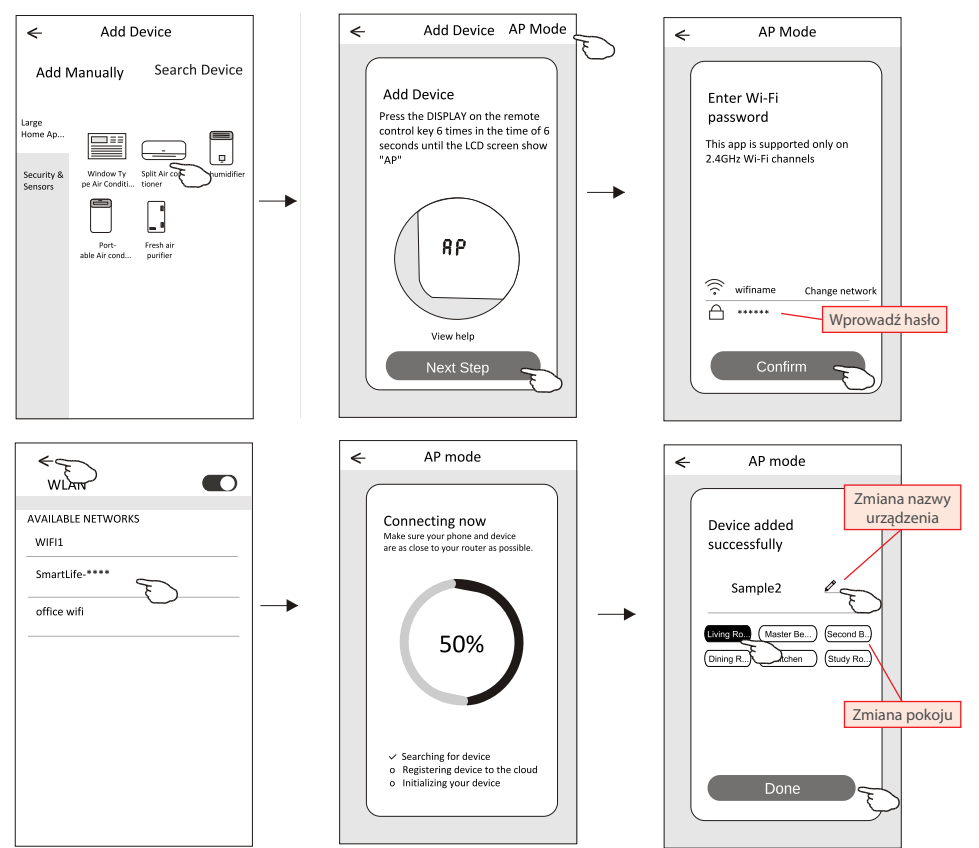

Ekran z panelem sterowania urządzeniem pojawi się automatycznie po dodaniu urządzenia.

Ekran z panelem sterowania urządzeniem można wywołać ręcznie, dotykając nazwy urządzenia na ekranie głównym.

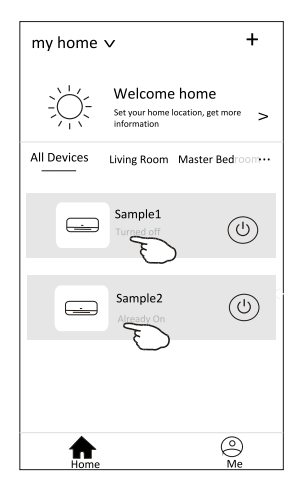

#### *Uwaga:*

*Istnieją dwa sposoby kontroli oparte na innym oprogramowaniu lub oprogramowaniu wewnętrznego modułu WiFi. Proszę uważnie przeczytać instrukcję w oparciu o rzeczywisty interfejs sterowania.*

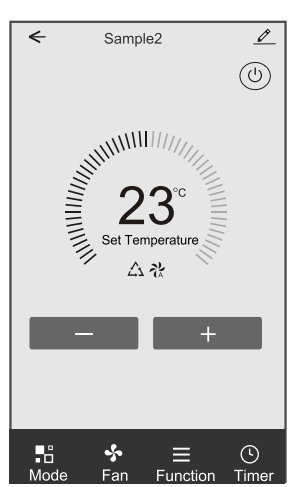

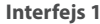

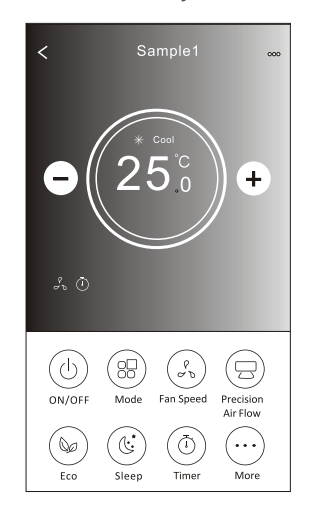

**Interfejs 1 Interfejs 2**

### **1. INTERFEJS 1**

#### **1.1. GŁÓWNY INTERFEJS PANELU STEROWANIA**

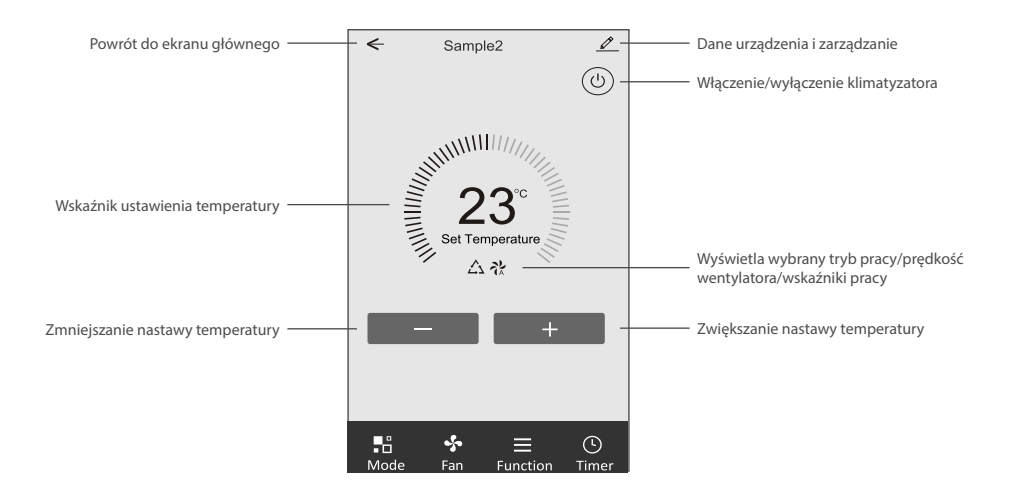

#### **1.2. USTAWIENIE TRYBU PRACY**

- 1. Kliknij w przycisk "Mode" *("Tryby pracy")* aby wyświetlić ekran z trybami pracy klimatyzatora.
- 2. Wybierz jeden z trybów Feel/Cool *(Chłodzenie)*/Heat *(Grzanie)*/Dry *(Osuszanie)*/Fan *(Wentylator)*.
- 3. Kliknij w dowolnym miejscu wokół ustawionej temperatury, aby anulować ustawienie trybu pracy.

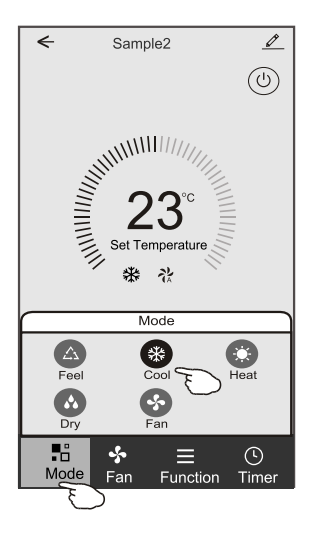

#### **1.3. WYBÓR PRĘDKOŚCI WENTYLATORA**

- 1. Kliknij przycisk "Fan", aby wyświetlić ekran ustawień prędkości wentylatora.
- 2. Wybierz i kliknij żądaną prędkości wentylatora: High *(Wysoka)* / med *(średnia)* / Low *(Niska)* / Auto *(Automatyczna)*.
- 3. Kliknij w dowolnym miejscu wokół ustawionej temperatury, aby anulować wybór.

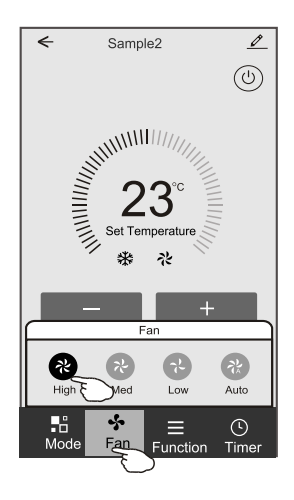

#### **1.4. USTAWIENIE FUNKCJI**

- 1. Kliknij w ikonę menu "Function", aby wyświetlić ekran z funkcjami.
- 2. Wybierz jedną z funkcji: Sleep *(Funkcja snu)* / Turbo / ECO *(Funkcja Eko)*.
- 3. Zaznacz UP-DOWN *(Góra-dół)* / LEFT-RIGHT *(Lewo-prawo)* dla funkcji automatycznego wachlowania żaluzji, aby ustawić główny kierunek przepływu powietrza.
- 4. Kliknij w dowolnym miejscu wokół ustawionej temperatury, aby anulować wybór.

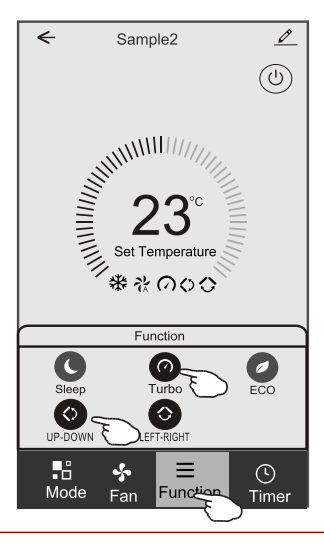

#### **1.5. USTAWIANIA TIMERA**

1. Kliknij ikonę "Timer", aby otworzyć ekran z ustawieniami czasowego włączania/wyłączania klimatyzatora.

2. Kliknij "Add Timer" *("Dodaj Timer")*.

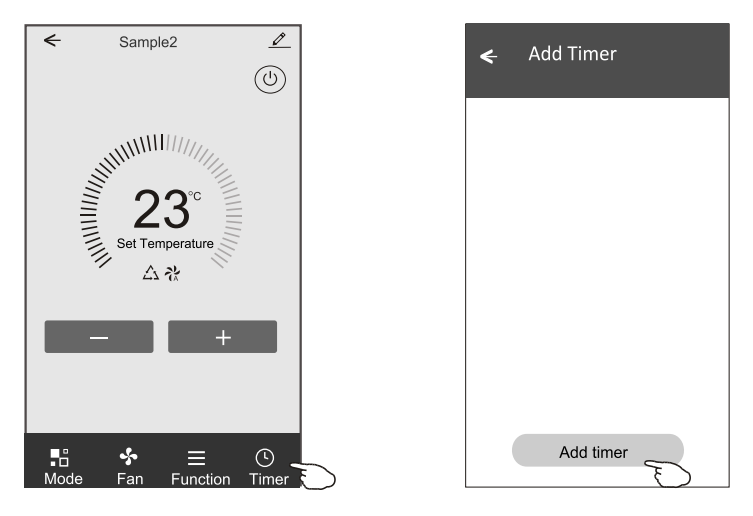

- 3. Wybierz czas i dni powtarzania, zaznacz czy klimatyzator ma się włączyć czy wyłączyć (Timer on/off).
- 4. Wybierz tryb pracy *(Mode)* / prędkość wentylatora *(Fan speed)* / funkcje *(Function)* i ustaw żądaną temperaturę dla włącznika czasowego *(Timer on)*.
- 5. Kliknij "Save", aby zachowac wprowadzone zmiany i ustawić timer.

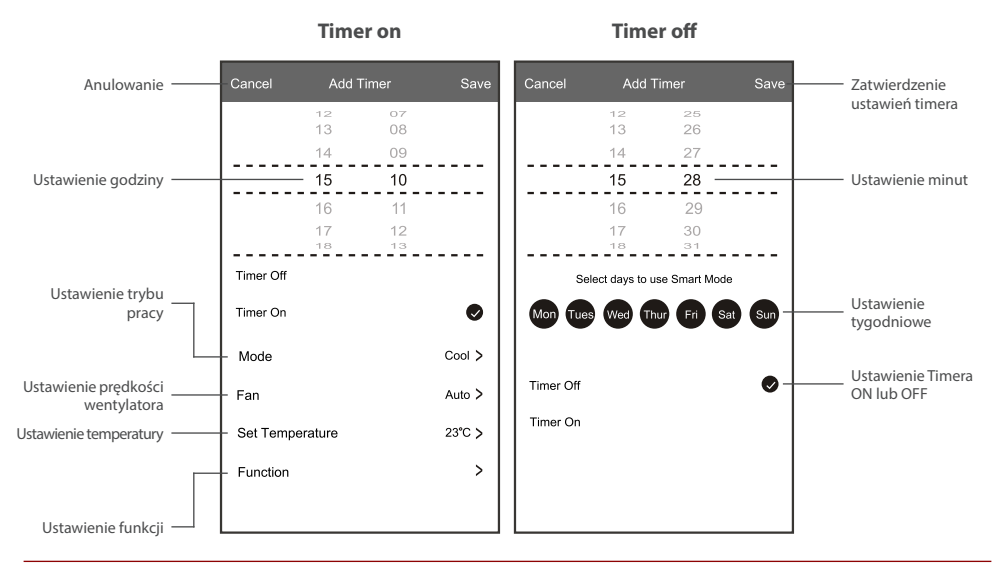

#### **1.6. ZARZĄDZANIE TIMEREM**

- 1. Kliknij w pasek timera, aby edytować ustawienia, podobnie jak w procesie jego dodawani.
- 2. Kliknij suwak, aby włączyć lub wyłączyć timer.
- 3. Aby usunąć istniejący timer przytrzymaj przez ok 3 sekundy pasek timera, pokaże się dodatkowe okno. Potwierdź w nim usuniecie timera klikając "CONFIRM" *("Zatwierdź")*.

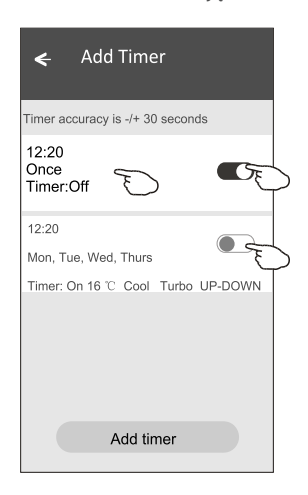

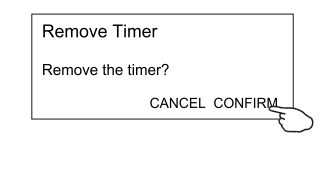

### **2. INTERFEJS 2**

#### **2.1. GŁÓWNY INTERFEJS PANELU STEROWANIA**

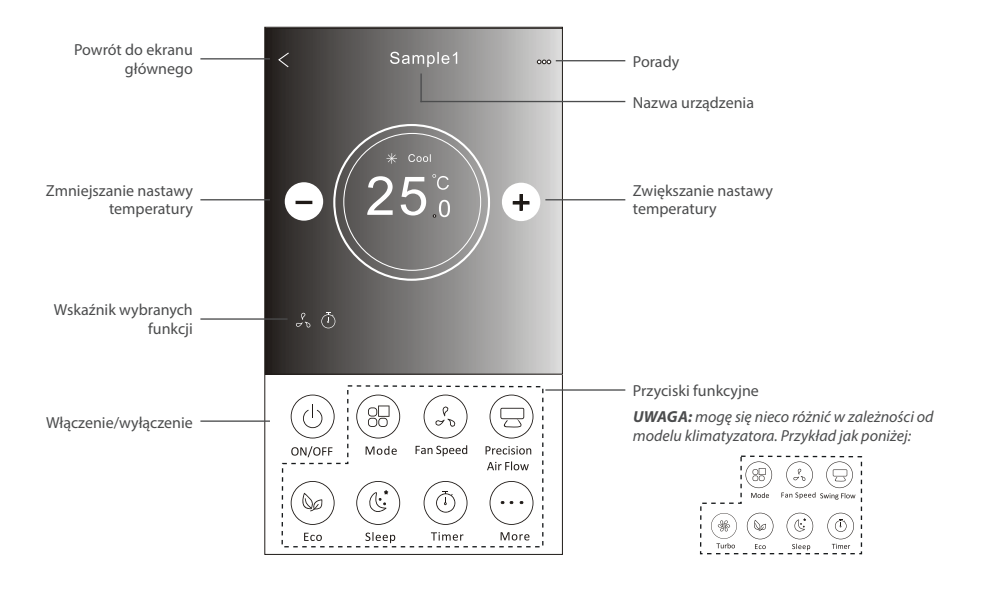

#### **2.2. USTAWIENIE TRYBU PRACY**

- 1. Kliknij w przycisk "Mode" ("Tryby pracy").
- 2. Dostępnych jest 5 trybów pracy, dotknij ikony wybranego trybu pracy klimatyzatora, aby go ustawić.
- 3. Naciśnij przycisk X, aby cofnąć się do ekranu głównego.
- 4. Tło zmienia się wraz ze zmianą trybu pracy.

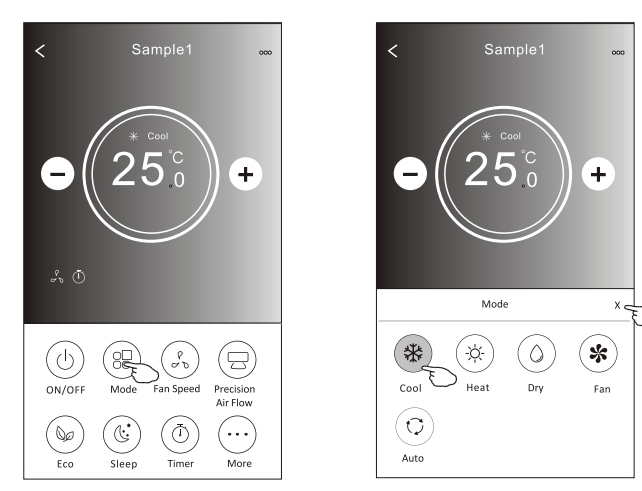

#### **2.3. WYBÓR PRĘDKOŚCI WENTYLATORA**

- 1. Kliknij przycisk "Fan Speed", aby wyświetlić ekran ustawień prędkości wentylatora.
- 2. Wybierz i kliknij żądaną prędkości wentylatora.
- 3. Naciśnij przycisk X, aby cofnąć się do ekranu głównego.
- 4. Ikona wybranej prędkości wentylatora pojawi się na ekranie.

*UWAGA: Regulacja prędkości wentylatora nie działa w trybie osuszania.*

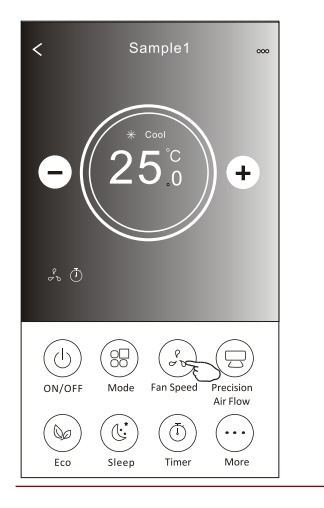

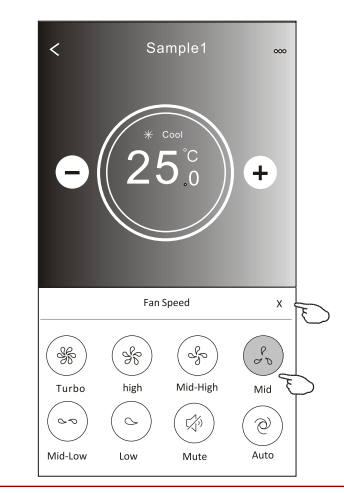

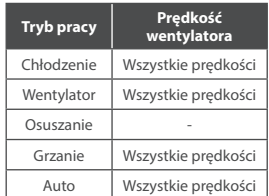

*UWAGA: Ekran prędkości wentylatora może wyglądać nieco inaczej, w zależności od modelu klimatyzatora.*

*Przykład poniżej:*

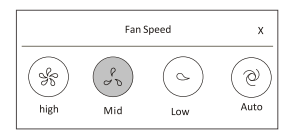

#### **2.4. KONTROLA PRZEPŁYWU POWIETRZA**

- 1. Kliknij przycisk "Precision Air Flow" lub "Swing Flow".
- 2. Wybierz i kliknij żądany przepływ powietrza.
- 3. Naciśnij przycisk X, aby wrócić do głównego ekranu.
- 4. Na ekranie pojawi się ikona wybranego przepływu powietrza.

*UWAGA: Niektóre urządzenia nie posiadające funkcji automatycznego wachlowania żaluzji lewo-prawo, po kliknięciu w ikonę wydadzą sygnał dźwiękowy, ale nie zostanie wykonana żądana akcja.*

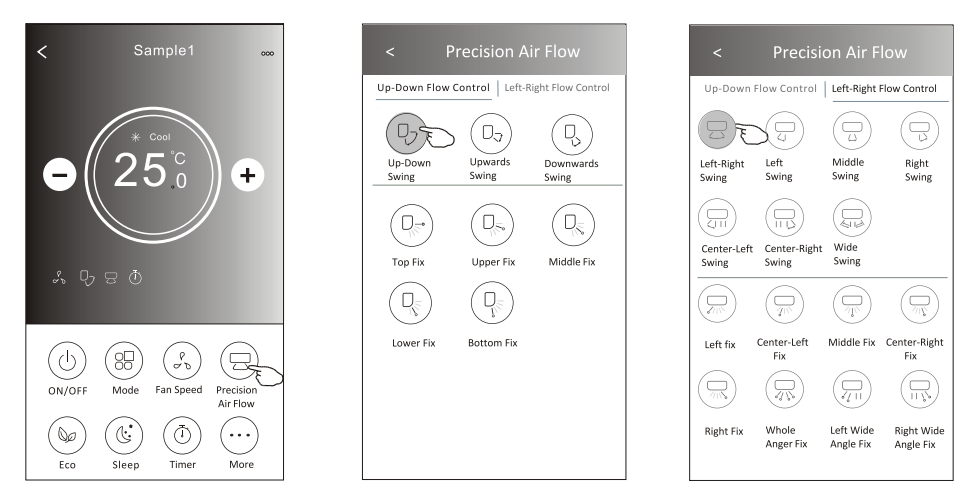

*UWAGA: Ekran główny z panelem sterującym przepływem powietrza, w zależności od modelu klimatyzatora może się nieco różnić do tych przedstawianych na rysunku. Przykład poniżej:*

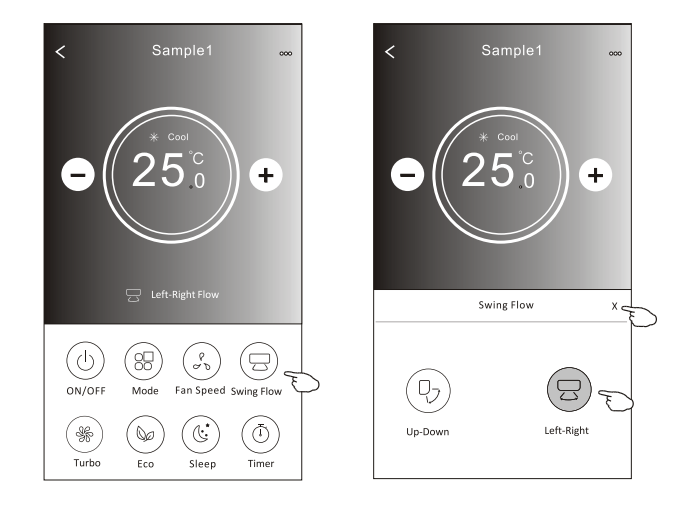

#### **2.5. FUNKCJA ECO**

- 1. Naciśnij przycisk "Eco", aby aktywować tę funkcję, przycisk zaświeci się, a na ekranie pojawi się ikona sygnalizująca o włączonej funkcji Eco.
- 2. Kliknij przycisk ponownie, aby dezaktywować funkcję.
- 3. Kontrolowana temperatura dla niektórych modeli klimatyzatorów: W trybie chłodzenia, nowe ustawienie temperatury będzie ≥ 26°C. W trybie grzania, nowe ustawienie temperatury będzie ≥ 25°C.

*UWAGA: Funkcja ECO nie działa w trybie Fan (Wentylator)/ Dry (Osuszanie) /Auto mode (Automatyczny).*

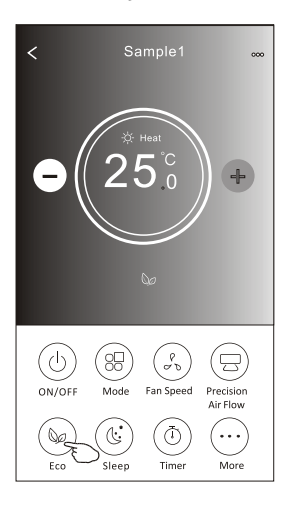

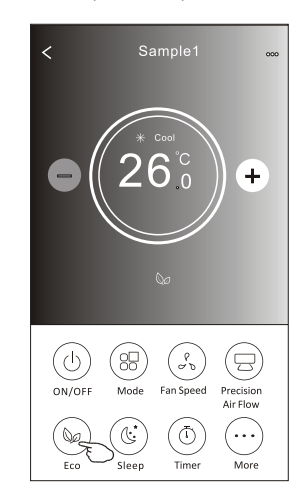

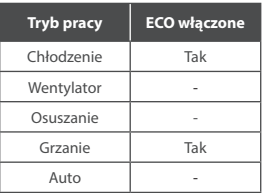

*UWAGA: Ekran główny funkcji ECO, w zależności od modelu klimatyzatora może się nieco różnić do tych przedstawianych na rysunku. Przykład poniżej:*

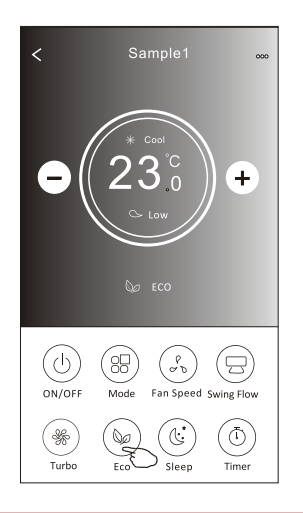

*UWAGA: W niektórych klimatyzatorach (w zależności od modelu) funkcja ECO jest niedostępna w trybie Turbo/Sleep (tryb snu) .*

#### **2.6. FUNKCJA SNU (SLEEP)**

- 1. Naciśnij przycisk "Sleep", aby aktywować funkcję snu.
- 2. Wybierz i kliknij żądany tryb snu.
- 3. Naciśnij przycisk X, aby wrócić do głównego ekranu.
- 4. Na ekranie pojawi się ikona trybu snu.

*UWAGA: Funkcja ECO nie działa w trybie Fan (Wentylator)/ Dry (Osuszanie) /Auto mode (Automatyczny).*

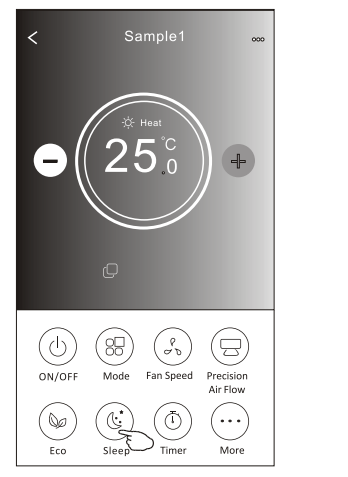

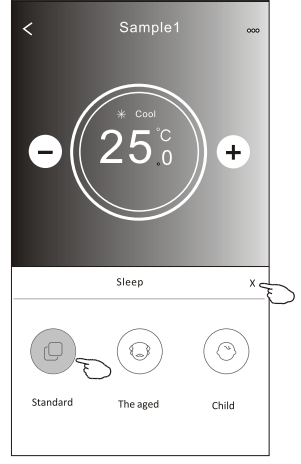

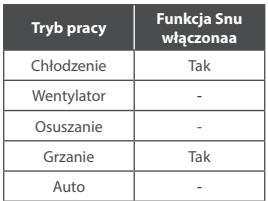

*UWAGA: Ekran główny funkcji Snu (Sleep), w zależności od modelu klimatyzatora może się nieco różnić do tych przedstawianych na rysunku. Przykład poniżej:*

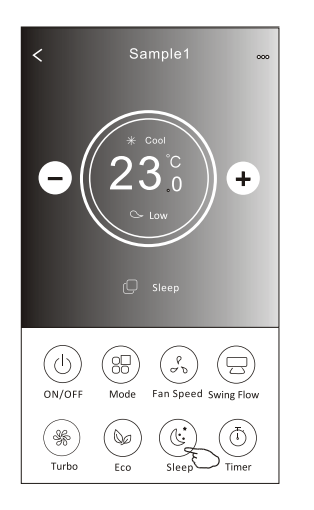

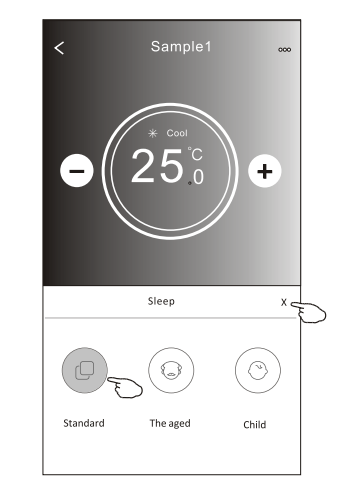

*UWAGA: W niektórych klimatyzatorach (w zależności od modelu) funkcja Snu (Sleep) jest niedostępna.*

#### **2.7. AUTOMATYCZNE WYŁĄCZANIE KLIMATYZATORA**

- 1. Naciśnij przycisk "Timer". Pojawi się ekran Timera.
- 2. Naciśnij "+" w prawym górnym rogu ekranu Timera.
- 3. Ustaw godzinę, dni powtórzeń (*"Repeat"),* a przełączenie *("Switch")* ustaw na OFF *(automatyczne wyłączanie klimatyzatora)*. Następnie kliknij "Save" *("Zapisz")*.
- 4. Ustawiony Timer pojawi się na ekranie głównym ekranu "Timer".

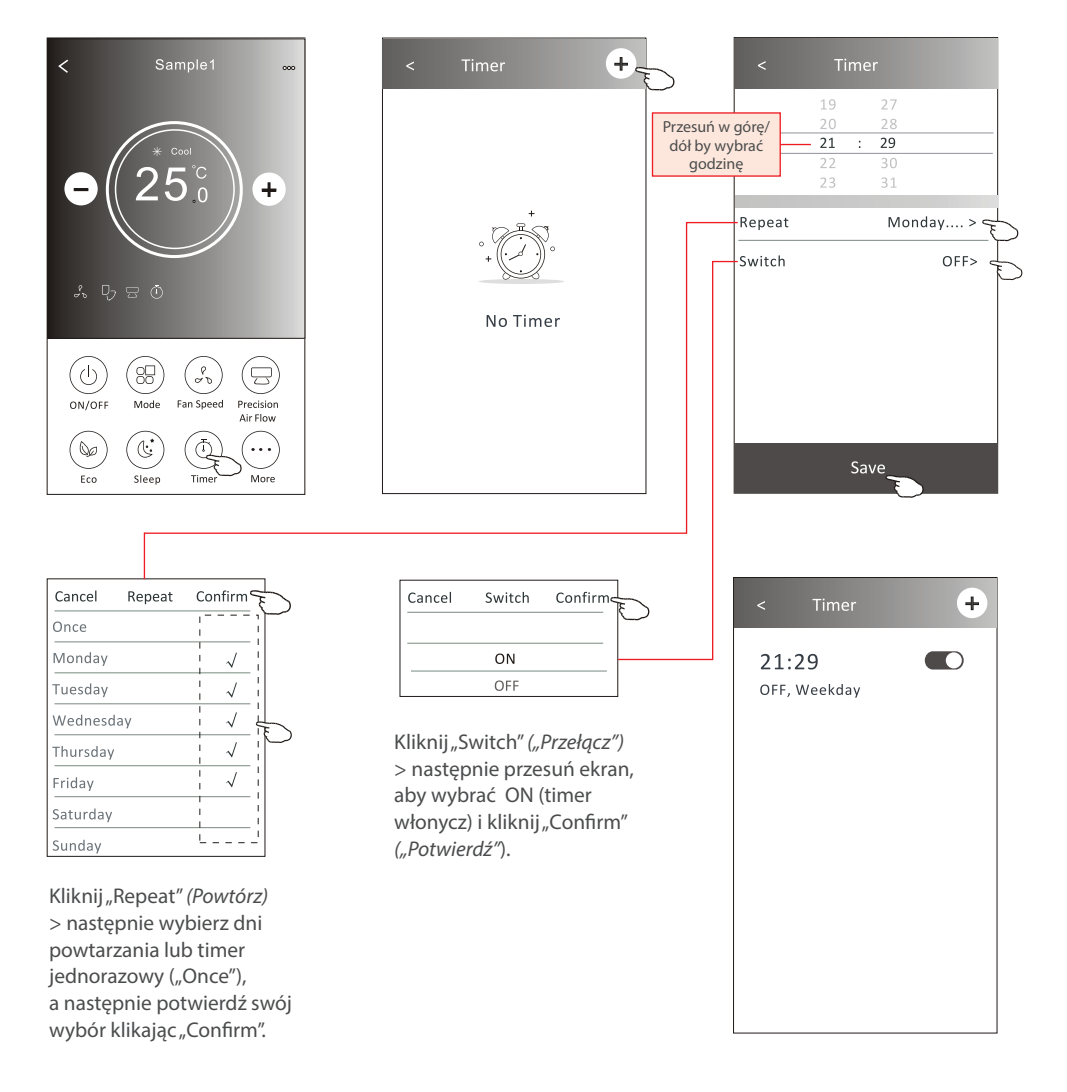

#### **2.8. AUTOMATYCZNE WŁĄCZANIE KLIMATYZATORA**

- 1. Naciśnij przycisk "Timer". Pojawi się ekran Timera.
- 2. Naciśnij "+" w prawym górnym rogu ekranu Timera.
- 3. Ustaw godzinę, dni powtórzeń (*"Repeat"*), temperaturę *("Temperature")*, tryb pracy *("Mode")*, prędkość wentylatora *("Fan speed")*, przepływ powietrza ("Air Flow") a przełącznik *("Switch")* ustaw na ON *(automatyczne włączanie klimatyzatora).* Następnie kliknij "Save" *("Zapisz")*.
- 4. Ustawiony Timer pojawi się na ekranie głównym ekranu "Timer".

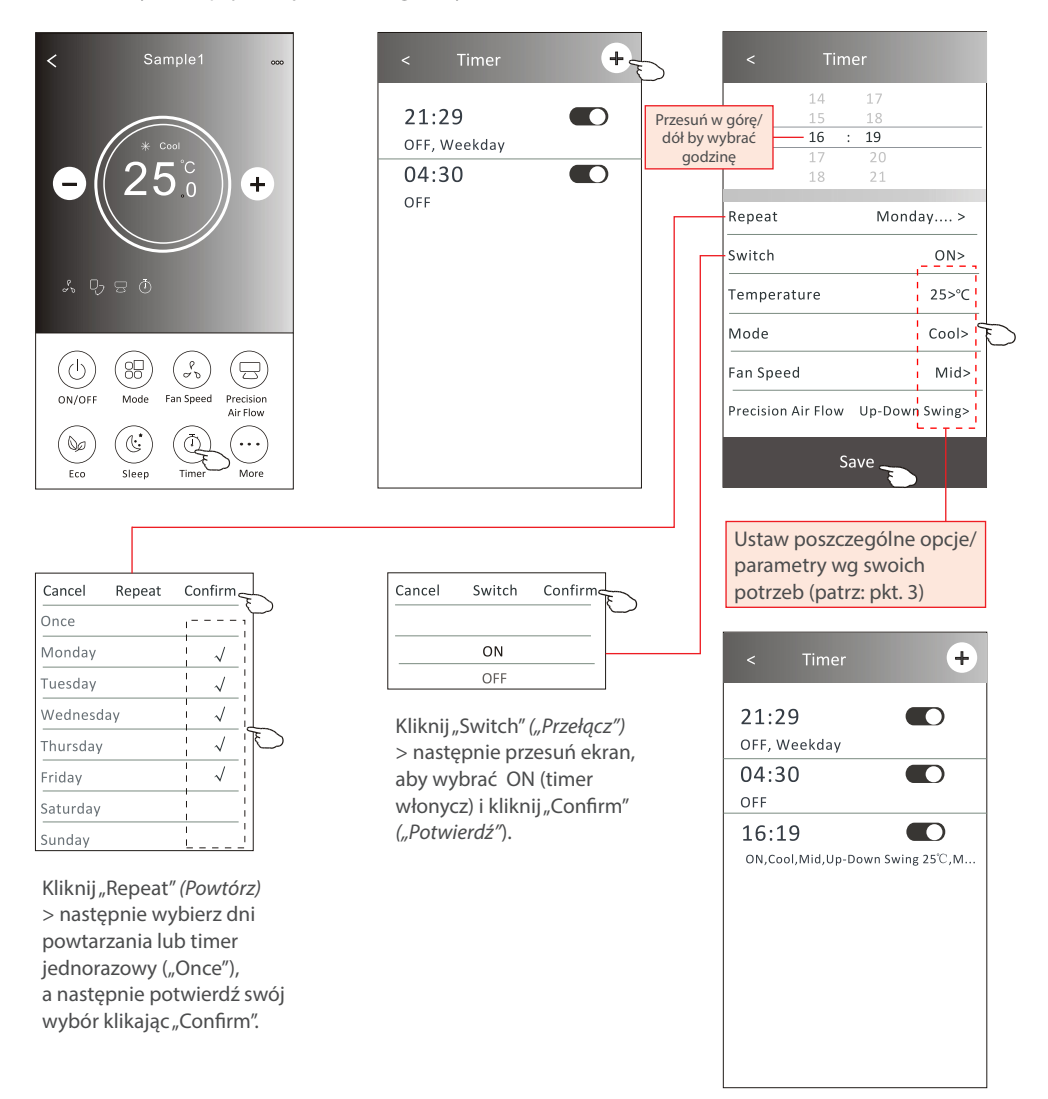

#### **2.9. ZARZĄDZANIE PROGRAMATOREM CZASOWYM (TIMEREM)**

1. Zmiana ustawień timera:

Kliknij w godzinę wybranego Timera do zmiany (nie klikaj w suwak znajdujący się po prawej stronie timera), pojawi się ekran ustawień Timera, zmień wybrane parametry, a następnie kliknij zapisz *("Save")*.

- 2. Włączanie/wyłączanie Timera: Kliknij z lewej strony suwaka, aby wyłączyć programator czasowy (Timer). Kliknij z prawej strony suwaka, aby programator czasowy (Timer).
- 3. Usuwanie istniejącego Timera:

Przesuń pasek wybranego Timer od prawej do lewej, aż pojawi się przycisk "Delete" ("Usuń"), a następnie kliknij go, aby usunąć Timer z listy.

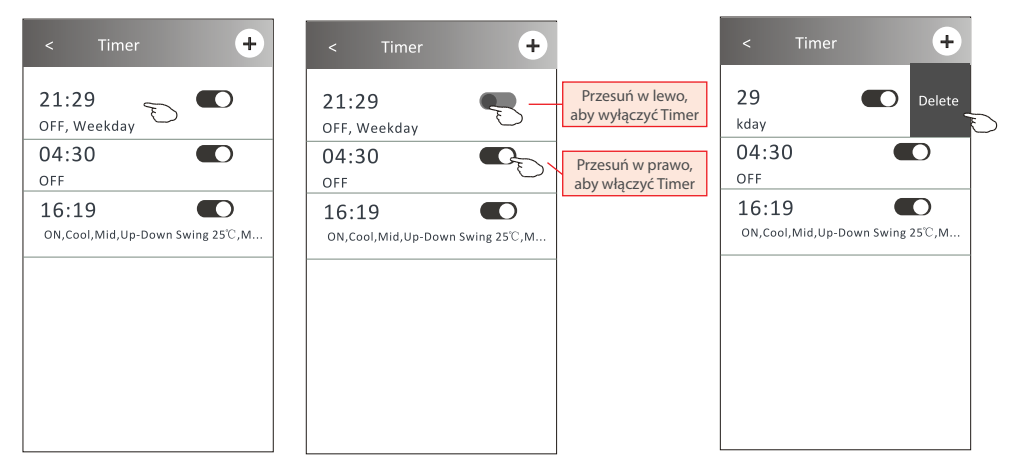

#### **2.10. WIĘCEJ FUNKCJI**

1. Naciśnij przycisk "More" *("Więcej")*, aby przejść do ekranu z funkcje, jeśli klimatyzator posiada takie funkcje.

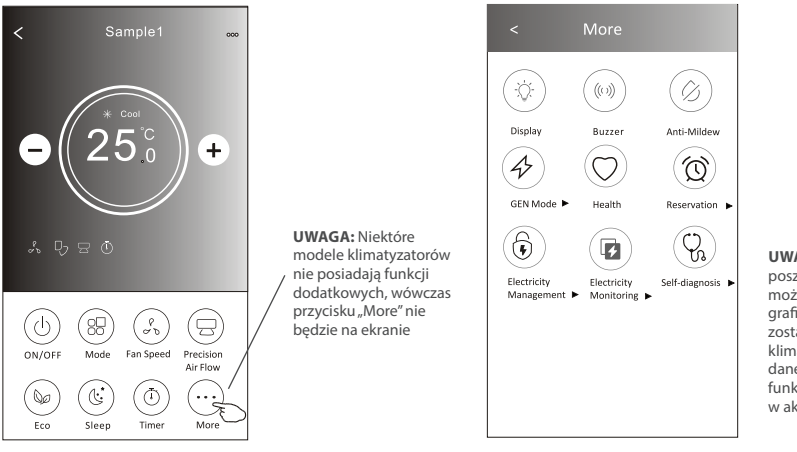

**UWAGA:** Wygląd poszczególnych przycisków może być inny niż na grafice, niektóre ikony zostaną ukryte, jeśli klimatyzatora nie posiada danej funkcji lub jeżeli funkcja jest nieobsługiwana w aktualnym trybie pracy

2. Kliknij przycisk "Display" *( "Wyświetlacz")*, aby włączyć/wyłączyć wyświetlacz LED na klimatyzatorze.

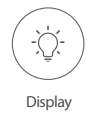

3. Kliknij przycisk "Buzzer", aby włączyć/wyłączyć dźwięki podczas pracy za pośrednictwem aplikacji WiFi.

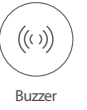

4. Kliknij przycisk "Anti-Mildew", aby włączyć funkcję odgrzybiania/osuszania (jeśli jest dostępny na ekranie). Po wyłączeniu klimatyzatora rozpocznie się proces osuszania, usuniecie zbędnej wilgoci, co zapobiega powstawaniu pleśni. Po zakończeniu procesu funkcja ta automatycznie się wyłączy.

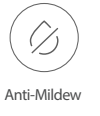

5. Kliknij przycisk "Health", aby włączyć jonizator powietrza (jeśli jest dostępny na ekranie). Funkcja dostępna wyłącznie w klimatyzatorach z wbudowanym jonizatorem powietrza.

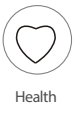

6. Kliknij przycisk "GEN Mode", jeśli jest dostępny na ekranie. W trybie tym można wybrać jeden z trzech poziomów natężenia prądu. Klimatyzator będzie utrzymywał odpowiednio dany poziom prądu w celu oszczędzania energii.

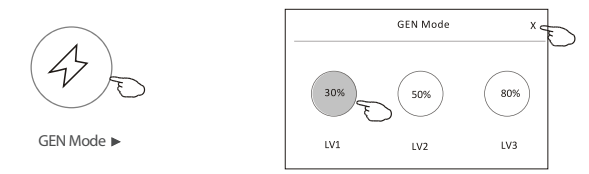

7. Kliknij przycisk "Self-Cleaning" (jeśli jest dostępny na ekranie), aby uaktywnić funkcję samoczyszczenia. Sprawdź szczegóły funkcji samoczyszczenia w instrukcji obsługi klimatyzatora.

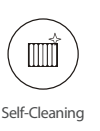

8. Kliknij przycisk "Electricity Monitoring" *("Monitorowanie energii elektrycznej" )*, jeśli jest dostępny na ekranie. Dzięki tej funkcji można monitorować zużycie energii przez klimatyzator.

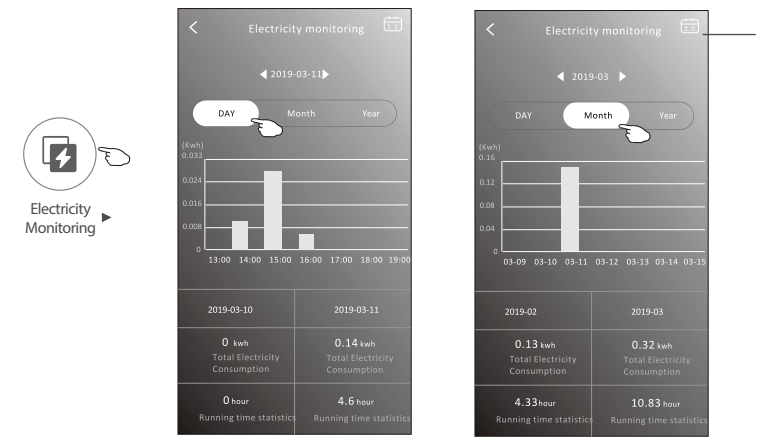

Klikając ten przycisk można wyświetlić kalendarz, a następnie wybrać interesującą nas datę.

9. Kliknij przycisk "8°C Heat" (jeśli jest dostępny na ekranie), aby uaktywnić funkcję ogrzewania 8°C. Funkcja ta pomaga utrzymać temperaturę pokojową powyżej 8°C. Sprawdź szczegóły tej funkcji w instrukcji obsługi klimatyzatora.

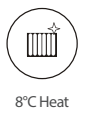

10. Kliknij przycisk "Reservation", jeśli jest dostępny na ekranie. Funkcja ta pozwala na uruchomienie wybranych funkcji/ustawień w żądanym czasie. Ustaw czas, powtórzenie, temperaturę, tryb pracy, prędkość wentylatora, przepływ powietrza, a następnie kliknij "Save" ("Zapisz"), aby aktywować funkcję. Klimatyzator automatycznie osiągnie twoje ustawienia o wyznaczonej godzinie.

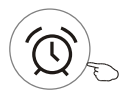

Reservation

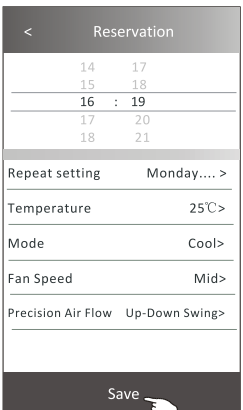

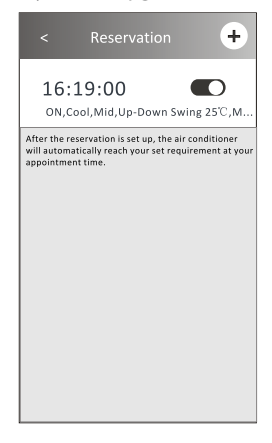

11. Kliknij przycisk "Self-diagnosis" ("Autodiagnoza"), jeśli jest dostępny na ekranie. Klimatyzator zdjagnozuje się automatycznie i, jeśli to możliwe, wyświetli kod błędu oraz informacje dotyczące problemu.

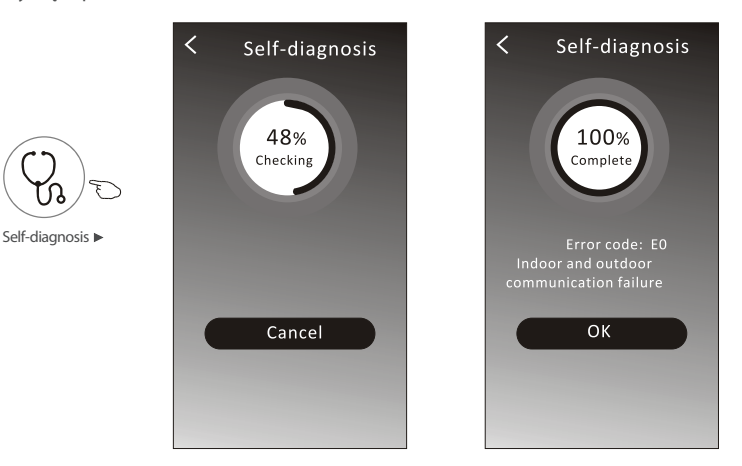

12. Kliknij przycisk "Electricity Management" (jeśli jest dostępny na ekranie), aby zarządzać energią elektryczną.

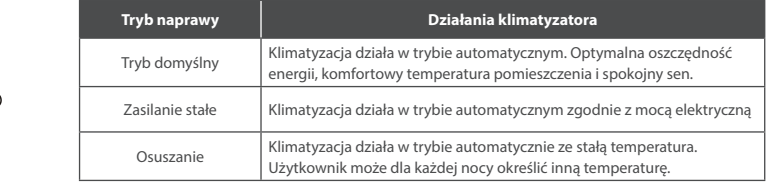

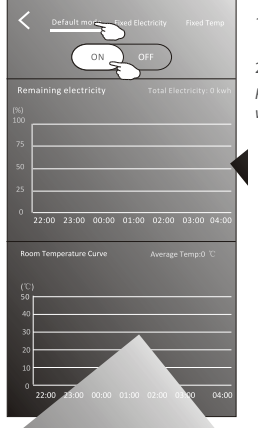

Electricity Management

Ţ

1. Wybierz tryb domyślny *("Default mode")* 2. Przesuń suwak na "ON"

*Pozostałe 2 tryby zostaną wyłączone.*

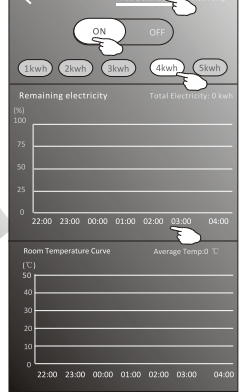

1. Wybierz tryb Fix Electricity *("Przełaczenie mocy")*

2. Wybierz żądaną moc

3. Przesuń suwak na "ON"

*Pozostałe 2 tryby zostaną wyłączone.*

*Przesuwając godziny w lewo lub w prawo, można wyświetlić więcej list.*

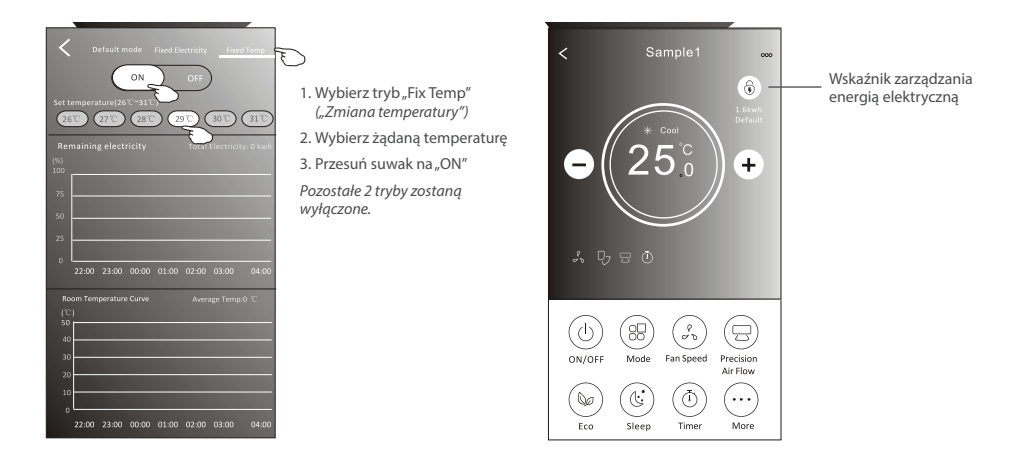

### **3. SZCZEGÓŁY DOTYCZĄCE URZĄDZENIA I JEGO URZĄDZENIEM**

Kliknij ikonę " $\mathcal{L}$ " na Interfejsie 1 lub Interfejsie 2, aby przejść do ekranu ze szczegółami dotyczące urządzenia. W tym miejscu można uzyskać przydatne informacje i udostępnić urządzenie innym kontom. Sprawdź uważnie poniższą instrukcje i ilustracje.

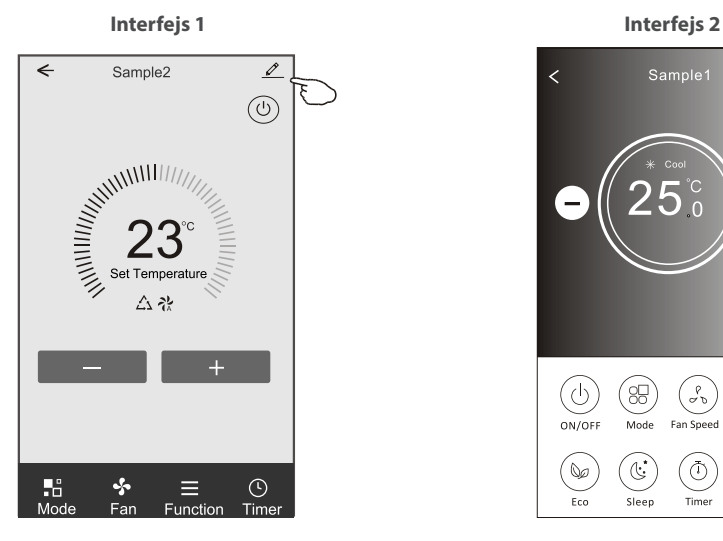

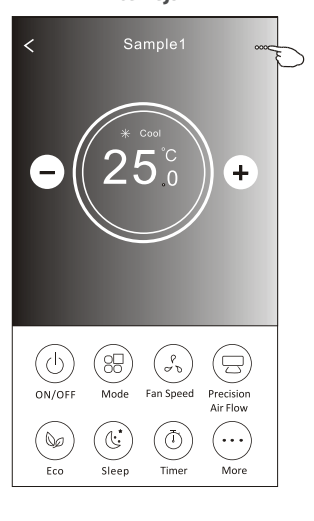

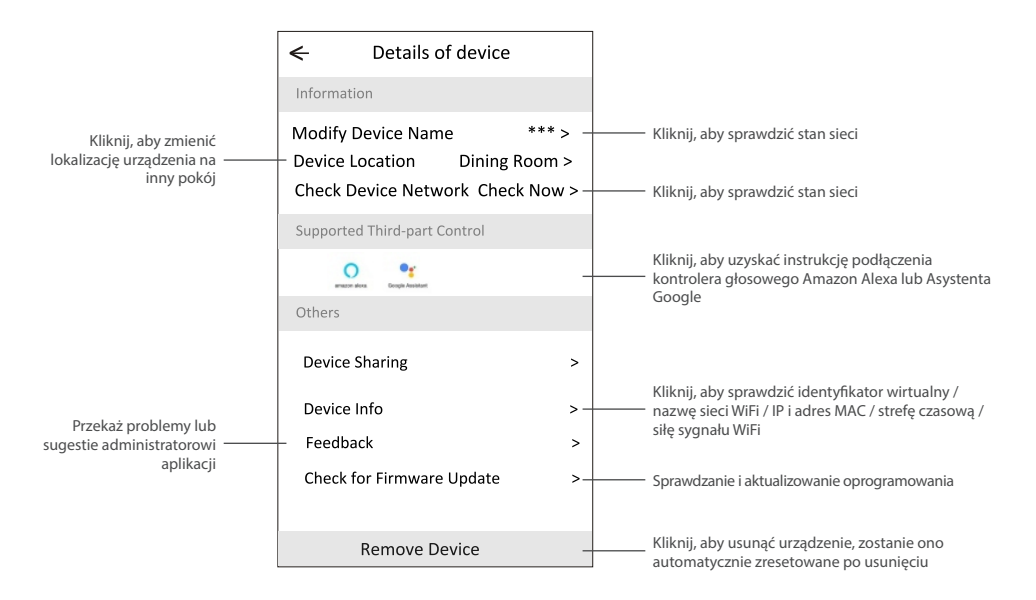

#### **Udostępnianie urządzeń innym kontom:**

- 1. Kliknij "Device Sharing" *("Udostępnianie urządzenia")*.
- 2. Kliknij "Add Sharing" *("Dodaj udostępnianie")*.
- 3. Wybierz region i wprowadź konto, które chcesz udostępnić.
- 4. Kliknij "Completed" *("Ukończone")*, konto pojawi się na liście udostępniania.
- 5. Członkowie, którym udostępniono konto powinni nacisnąć, przytrzymać i przesunąć w dół ekran główny, aby odświeżyć listę urządzeń, urządzenie pojawi się na liści.

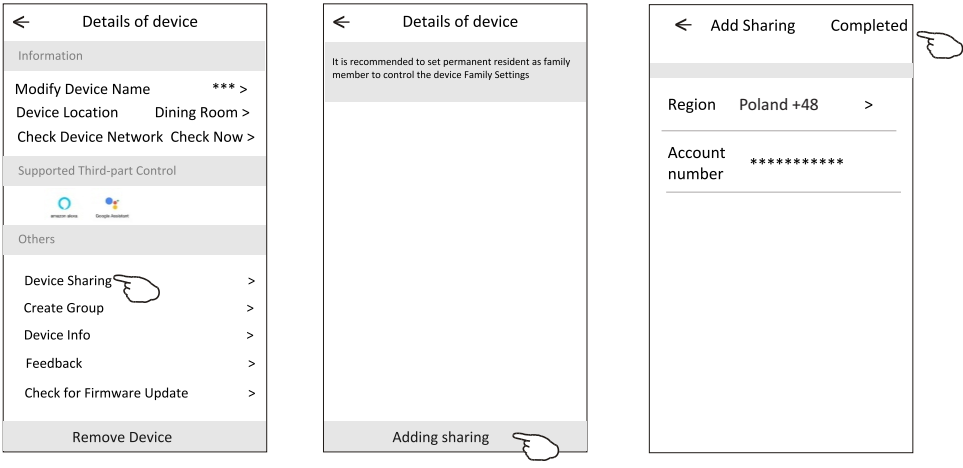

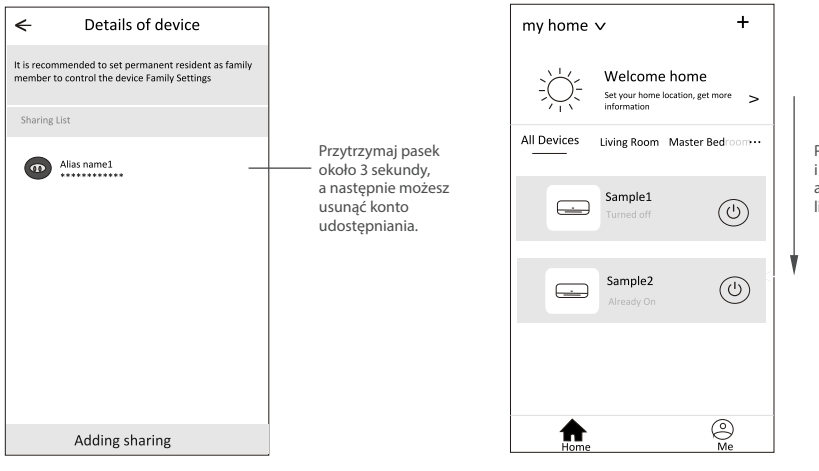

Przytrzymaj i przesuń w dół, aby odświeżyć listę urządzeń

**CZĘŚĆ 4. ZARZĄDZANIE KONTEM**

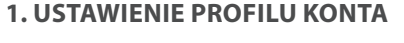

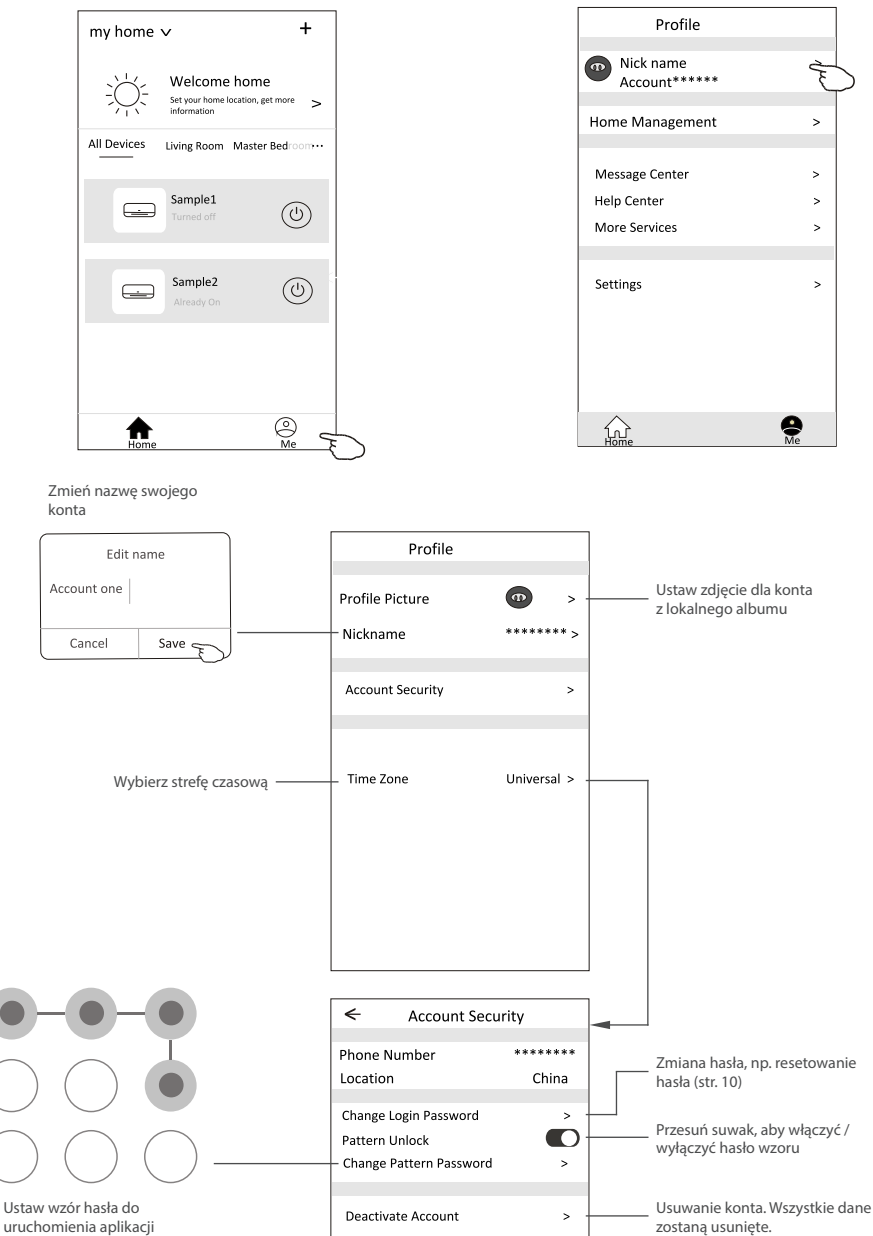

# **CZĘŚĆ 4. ZARZĄDZANIE KONTEM**

### **2. ZARZĄDZANIE DOMEM (RODZINĄ)**

- 1. Kliknij nazwę "My Home" w lewym górnym rogu ekranu i wybierz "Home Management" *("Zrządzanie*  domem"). Lub Kliknij "Me" a następnie "Home Management".
- 2. Kliknij jedną z rodzin na liście i przejdź do ekranu z ustawieniami rodziny.

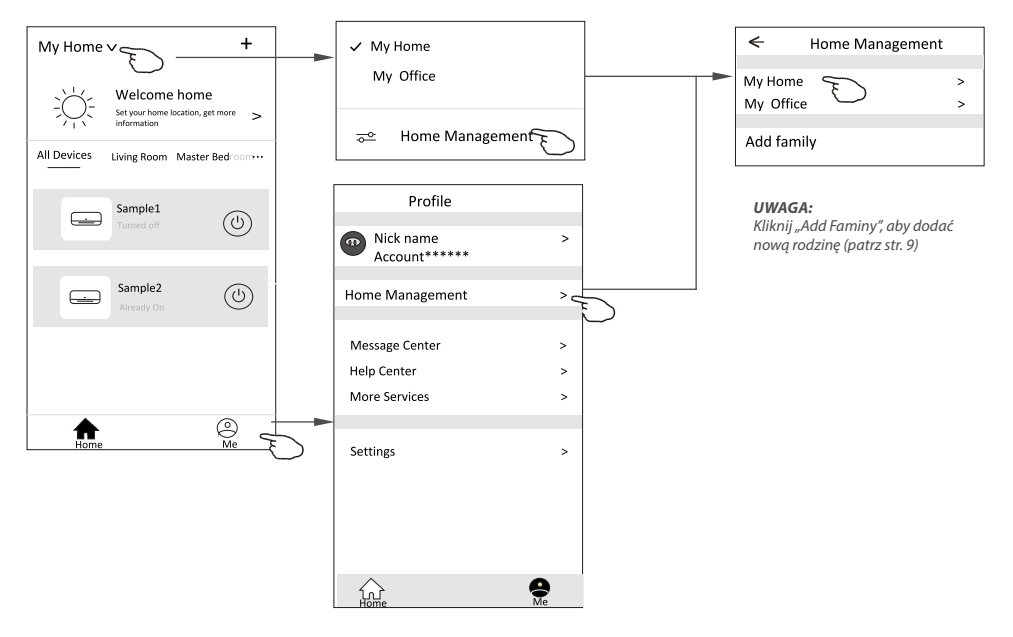

3. Ustaw rodzinę jako następujące wskaźniki.

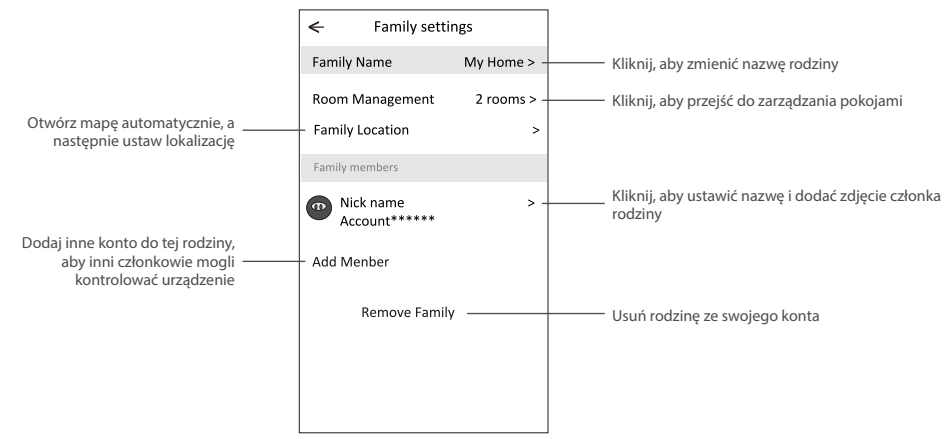

# **CZĘŚĆ 5. ROZWIĄZYWANIE PROBLEMÓW**

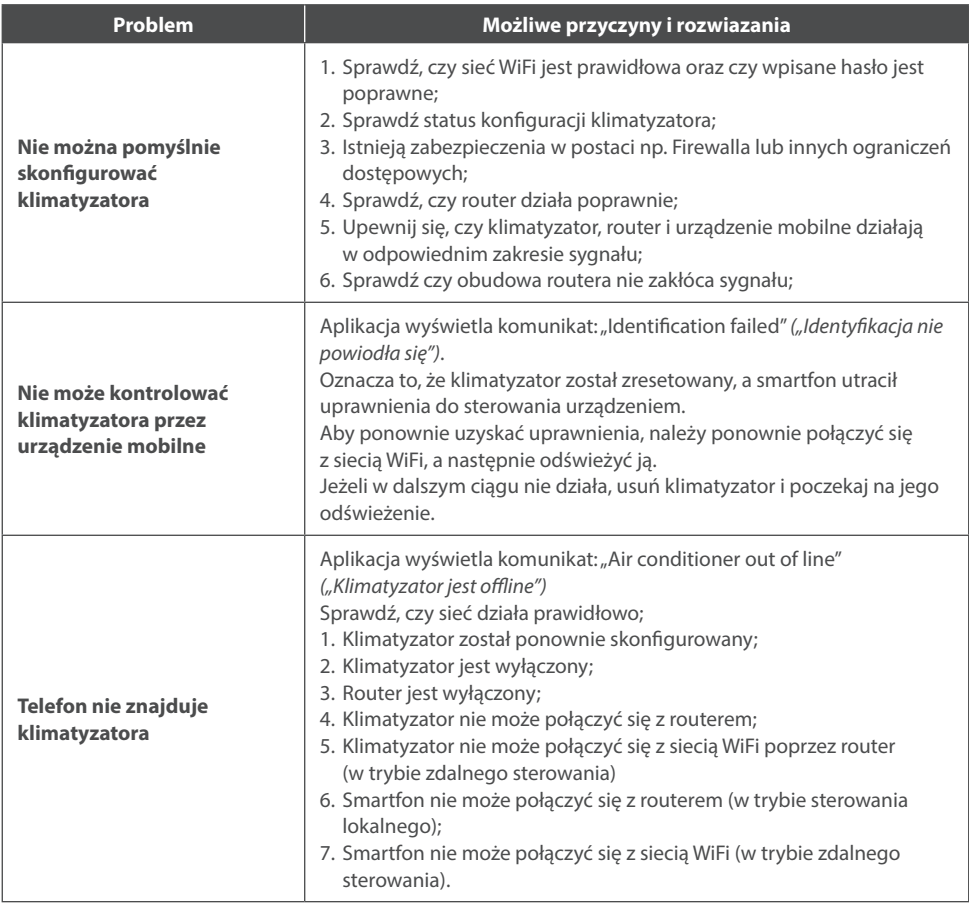

### **WAŻNE UWAGI**

- 1. W przypadku aktualizacji oprogramowania elementy w instrukcji mogą różnić się od rzeczywistych występujących w aplikacji. Prosimy odnieść się do faktycznego produktu i aplikacji.
- 2. Aplikacja sterująca klimatyzatorem może zostać zmieniona bez wcześniejszego powiadomienia w celu poprawy jakości, a także usunięta w zależności od okoliczności firm produkcyjnych.
- 3. W przypadku osłabienia siły sygnału sieci WiFi aplikacja może zostać rozłączona. Należy upewnić się, że jednostka wewnętrzna znajduje się w pobliżu routera bezprzewodowego.
- 4. W przypadku routera bezprzewodowego należy włączyć funkcję serwera DHCP.
- 5. Połączenie z internetowe może się nie powieść jeżeli włączony jest Firewall. W takim przypadku należy skontaktować się z dostawcą usług internetowych.
- 6. Aby zapewnić bezpieczeństwo smartfonów i sieci, upewnij się, że aplikacja pochodzi z zaufanego źródła.

# **NOTES**

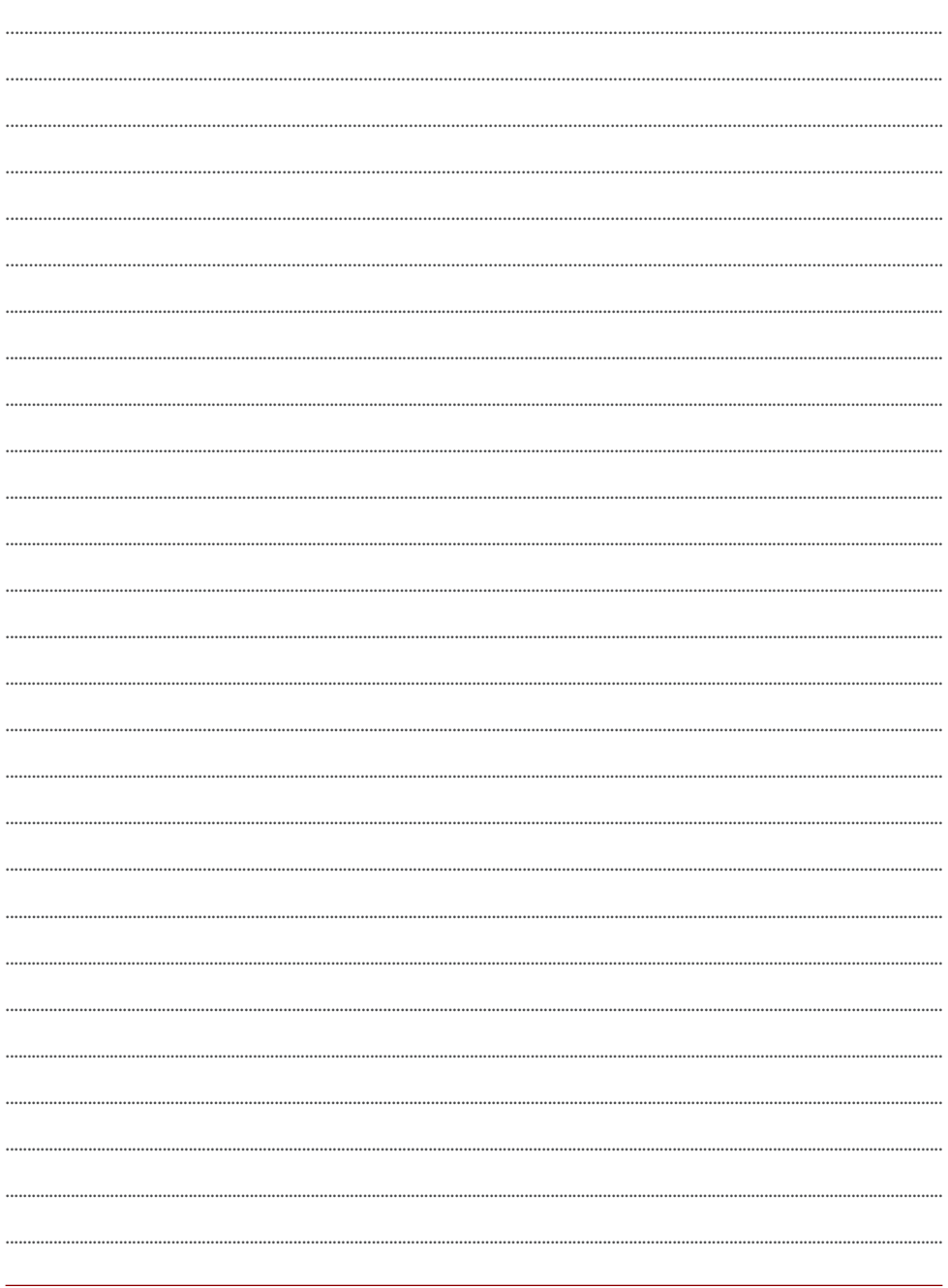

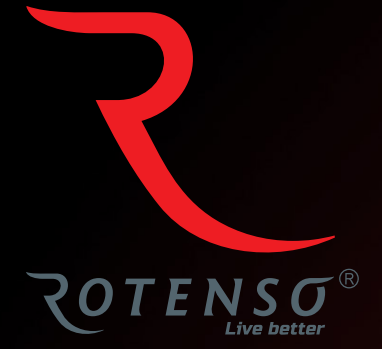

#### **www.rotenso.com**

email: info@rotenso.com